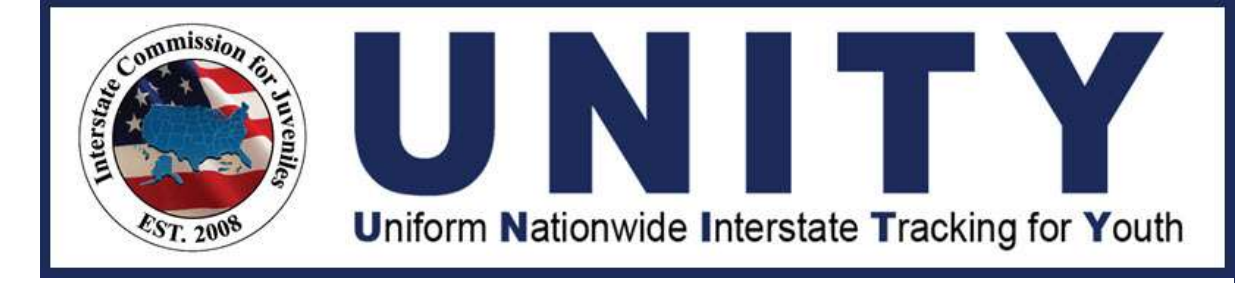

# UNITY ICJO/JPS/JPO User Manual Transfer of Supervision (TOS)

© 2021 Optimum Technology, Inc. 0 Last Updated: October 9, 2023

## **Copyright**

Copyright © 2021 Optimum Technology, Inc. All rights reserved. Optimum Technology, Inc., Optimum Technology, and the Optimum Technology logo are trademarks, trade names, and/or service marks of Optimum Technology, Inc. All other brand names or product names mentioned herein are trademarked by their respective owners.

No part of this guide, including its design, may be reproduced or transmitted in any form, by any means (electronic, photocopying, or otherwise) without the prior written permission of Optimum Technology, Inc.

## Table of Contents

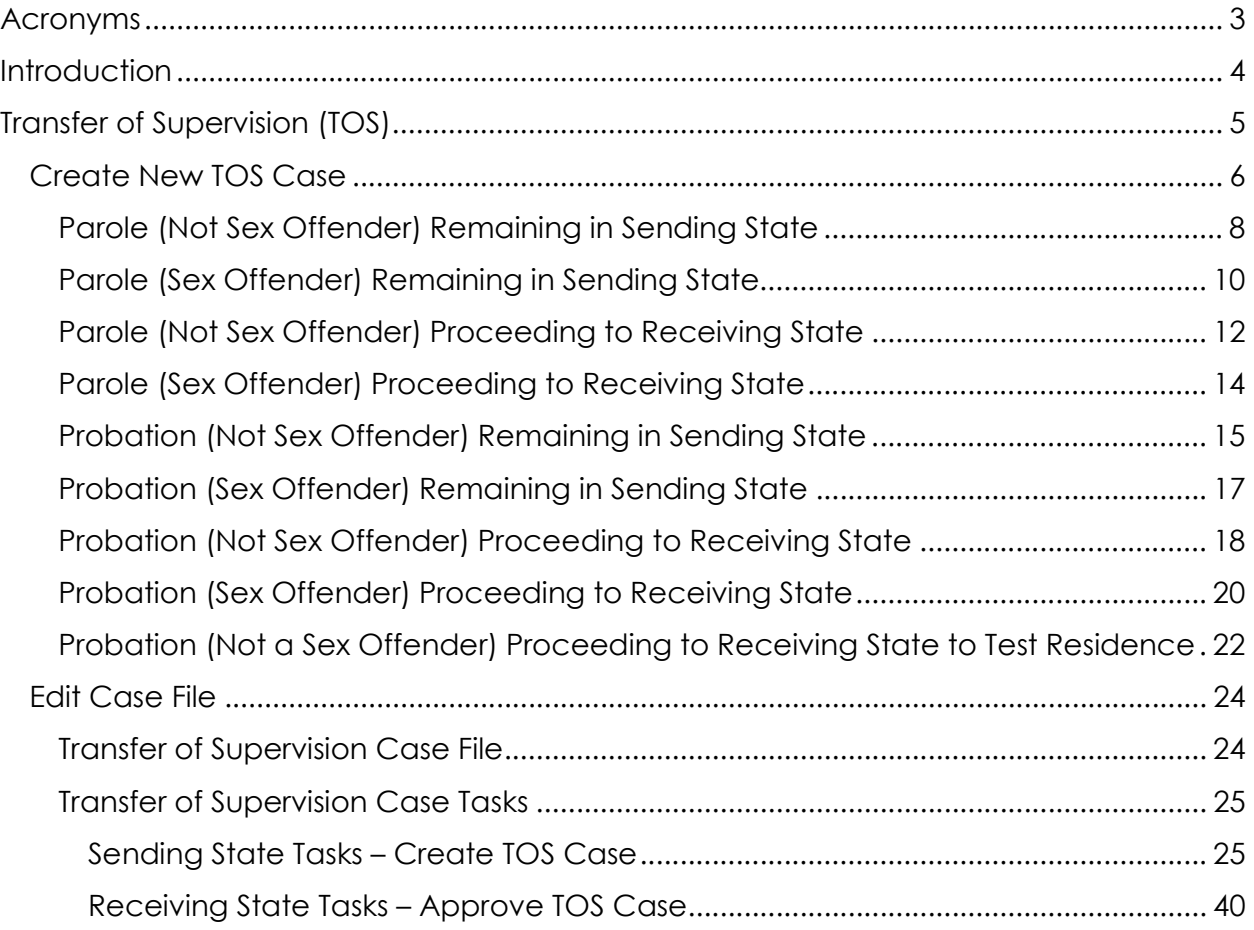

#### Acronyms

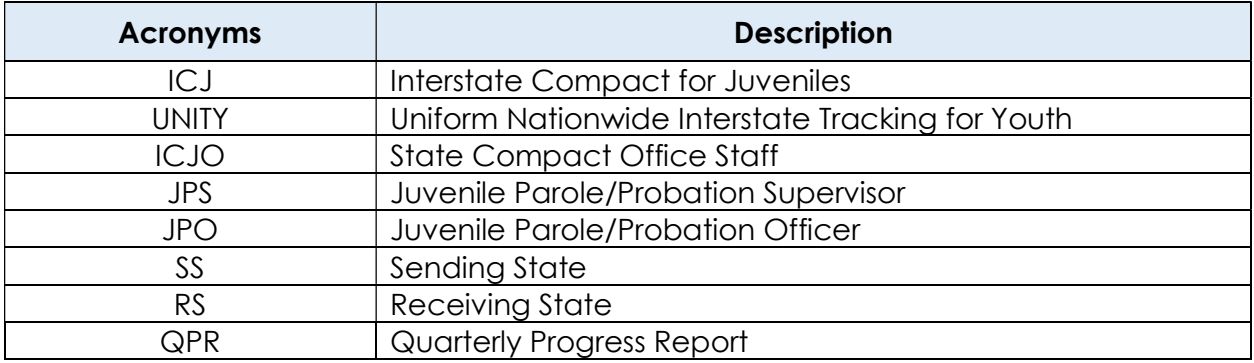

### **Introduction**

#### Welcome to the Uniform Nationwide Interstate Tracking for Youth (UNITY) System

The UNITY System is a browser-based system that tracks interstate juvenile movement. UNITY has a user-friendly interface and intuitive workflows that enable the fifty states and two territories that have adopted the Interstate Compact for Juveniles (ICJ) to manage workflow and communications, as well as provide consistent service to juveniles. UNITY is the approved electronic information system by which all compact transactions are required to be transmitted by State Compact Office Staff (ICJO), Juvenile Parole/Probation Supervisors (JPS), and Juvenile Parole/Probation Officers (JPO).

This manual is intended for State ICJO, JPS, and JPO users who are responsible for primary ICJ functions in the UNITY system. This document describes the process to create a Transfer of Supervision case in UNITY and manage the workflows.

First-time users are encouraged to review the General Overview User Manual to review the overall layout conventions and navigation for the UNITY system. As a prerequisite to this manual, the user should be able to create a juvenile record and be familiar with the Case module to view, search and navigate through a case file in UNITY.

#### Transfer of Supervision (TOS)

Introduction: In this chapter, the Transfer of Supervision (TOS) Case Type is discussed, starting from the creation of a new TOS to completing all TOS Workflow steps.

The user can create a new TOS case from the Juvenile page. On the Juvenile page, expand the Cases section.

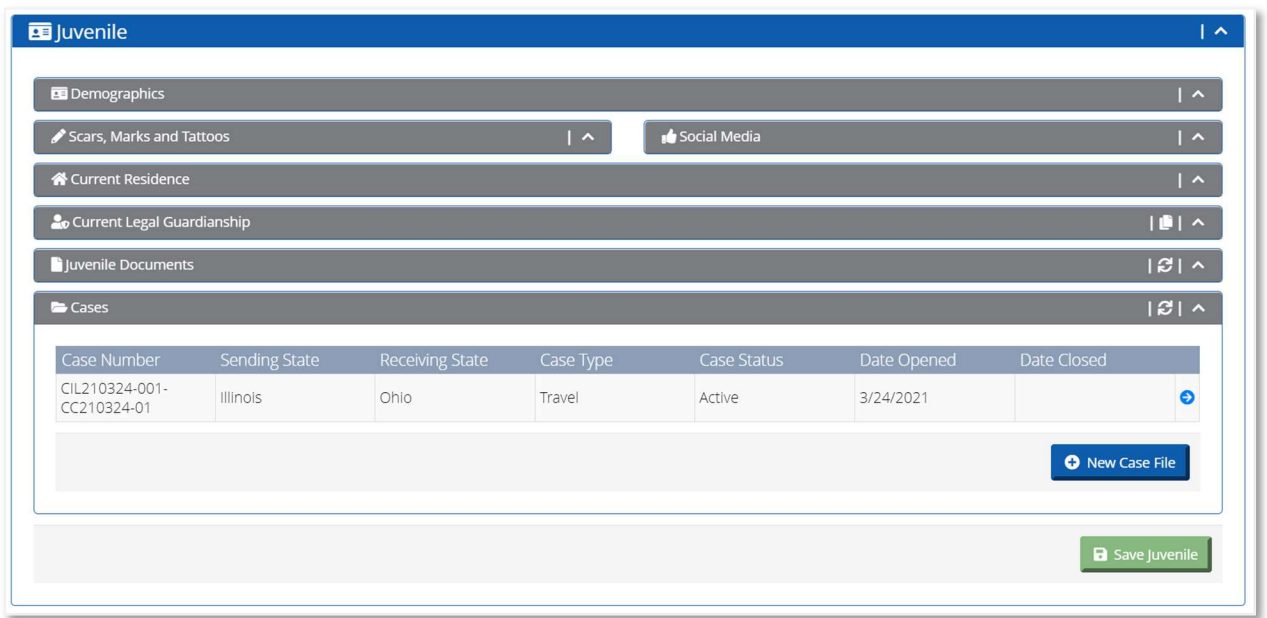

In the Cases section, the user can enter a new case file or view current case information.

For a new juvenile, the Case section is blank. For an existing juvenile, the Cases section displays all current and past cases in UNITY. While all users have visibility over the number of cases a juvenile may have in UNITY, not all users can view the case details page. To view the case details, the user must belong to either the Sending or Receiving States or a State otherwise associated with the case file. All other users can view minimal information regarding the case such as Case Number, Case Type, Sending/Receiving State, and Date Opened/Closed from the Cases section.

**Note:** States that are not a party to the case cannot view the case details.

To create a new case, click the **New Case File** button.

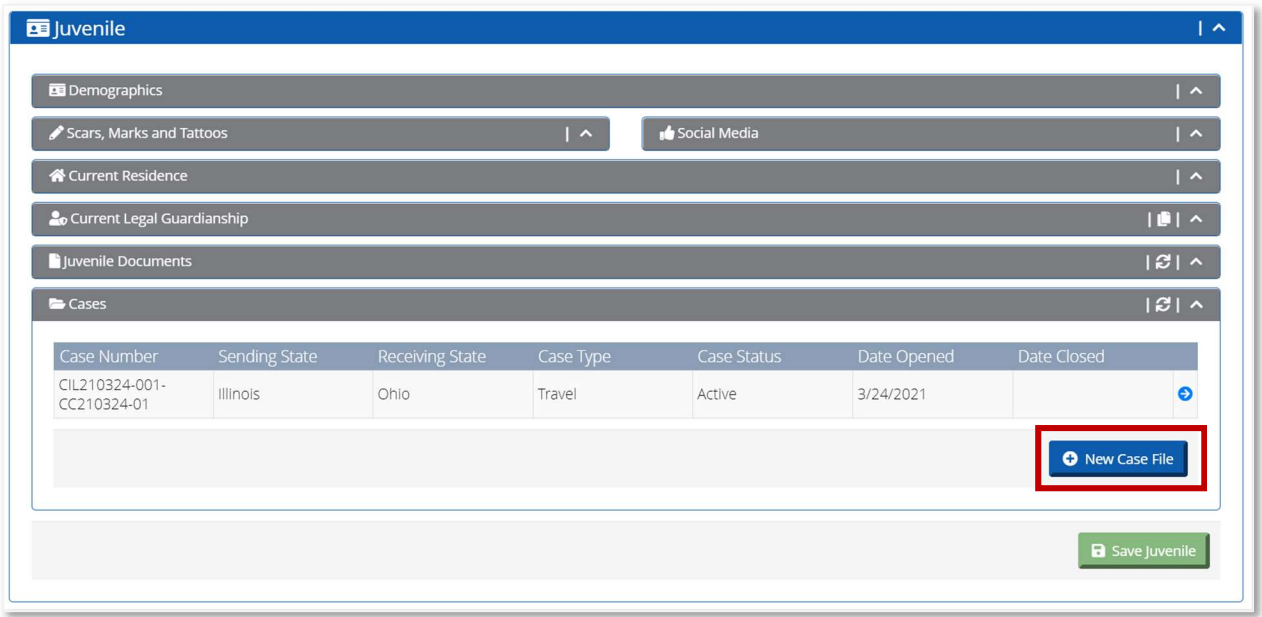

When the user clicks the **New Case File** button, the New Case File page opens.

#### Create New TOS Case

To create a new TOS Case in UNITY, the user must complete the fields on the New Case File page. The Create New TOS Case File button appears only if the values entered in all the fields are valid for a TOS Case.

In the What type of process do you wish to initiate field, select Transfer of Supervision from the dropdown.

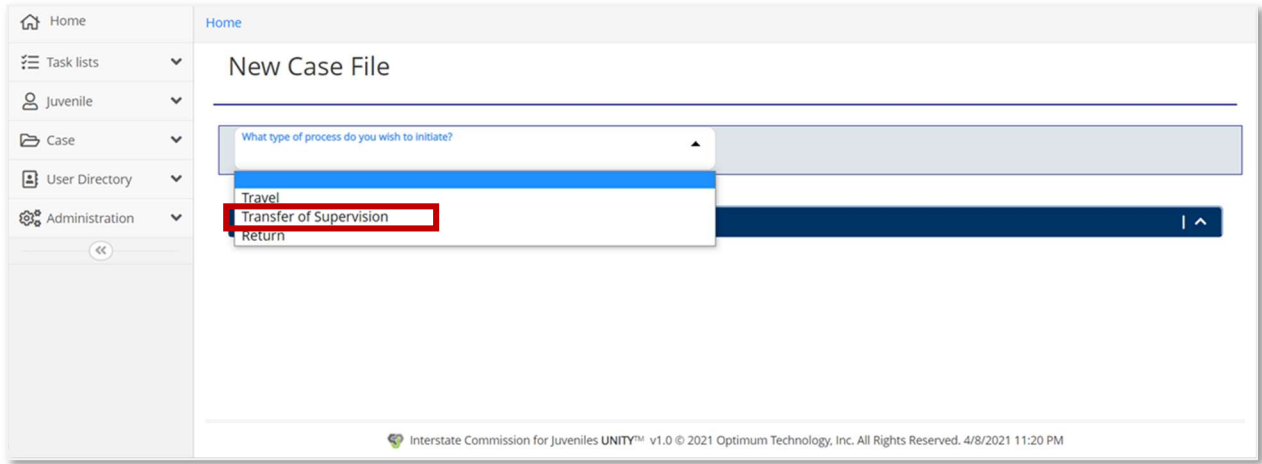

In the Which State is the Receiving State field, select the state that the juvenile is transferring to.

<sup>© 2021</sup> Optimum Technology, Inc. 6

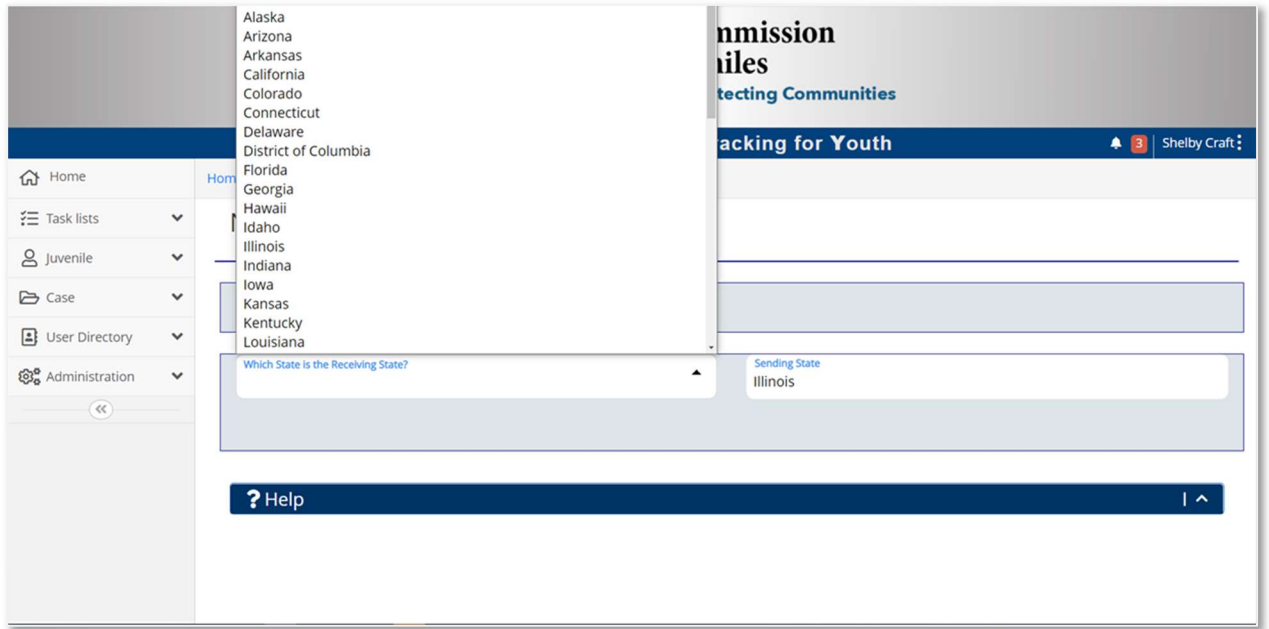

The Sending State field automatically populates the state attached to the user's login.

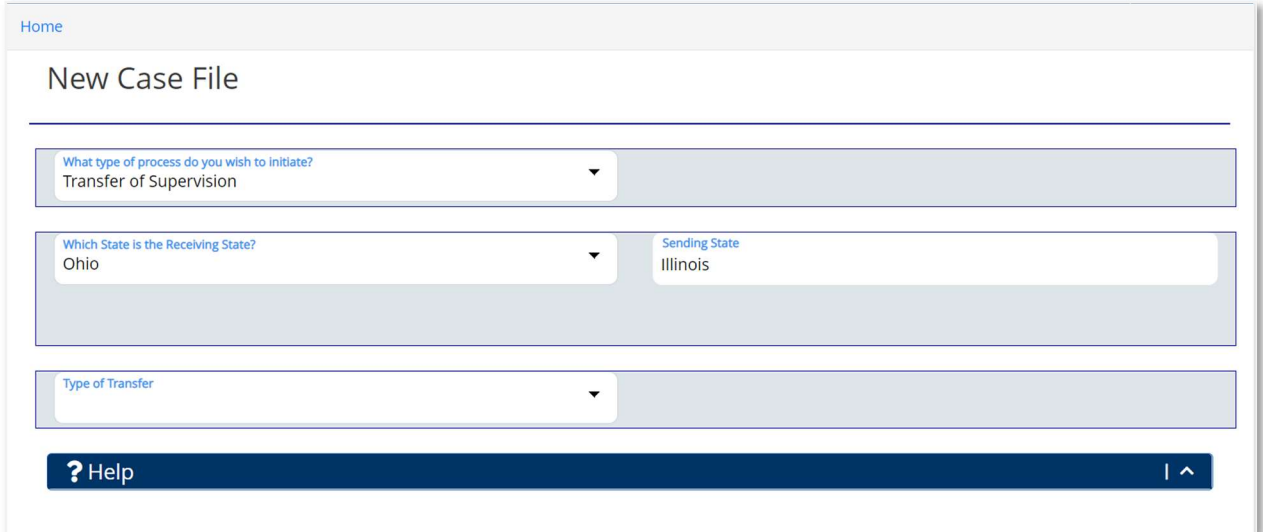

In the Type of Transfer field, the user can select one of three different transfer types:

- Relocation for greater than 90 days
- Residing in Receiving State at Time of Offense or Disposition
- Visit for Testing Residence before Transfer of Supervision

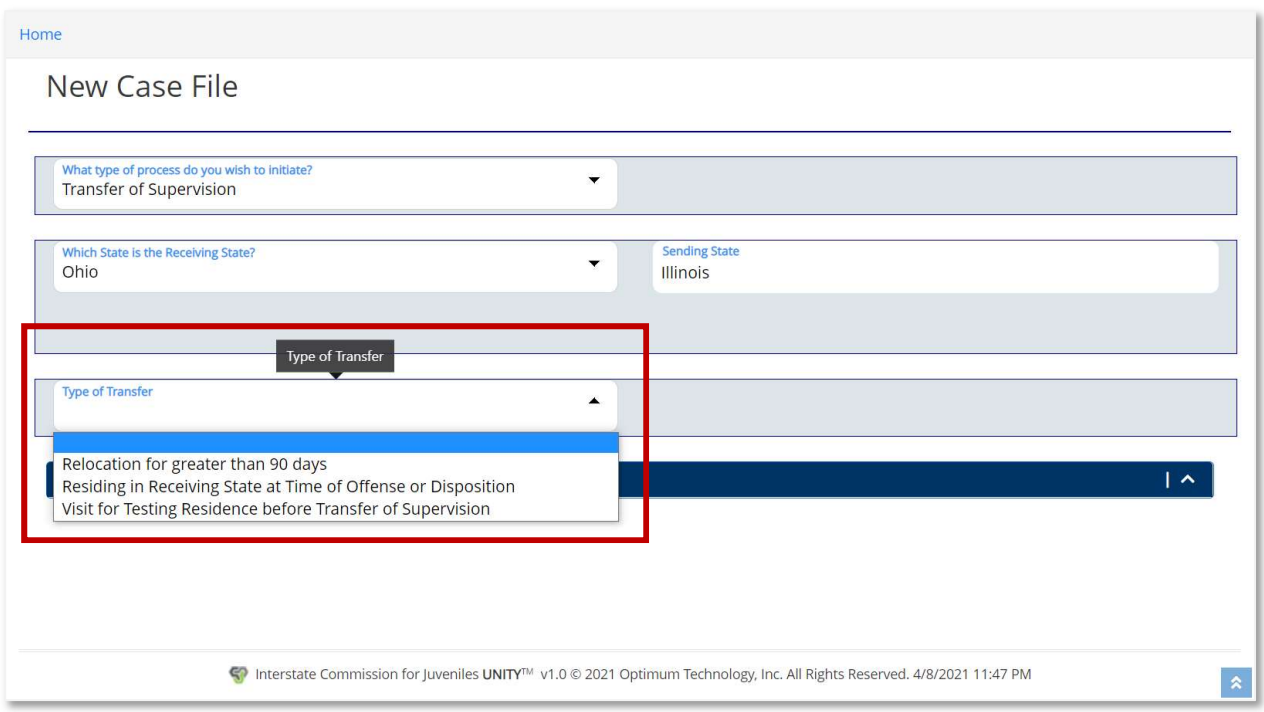

Based on the Type of Transfer selection and the TOS scenario, the user will need to complete additional fields.

#### Parole (Not Sex Offender) Remaining in Sending State

If the user selects Relocation for greater than 90 days, and the juvenile is on Parole, not a Sex Offender, and is remaining in the Sending State during the TOS request, the user must enter the Maximum Date of Parole/Probation.

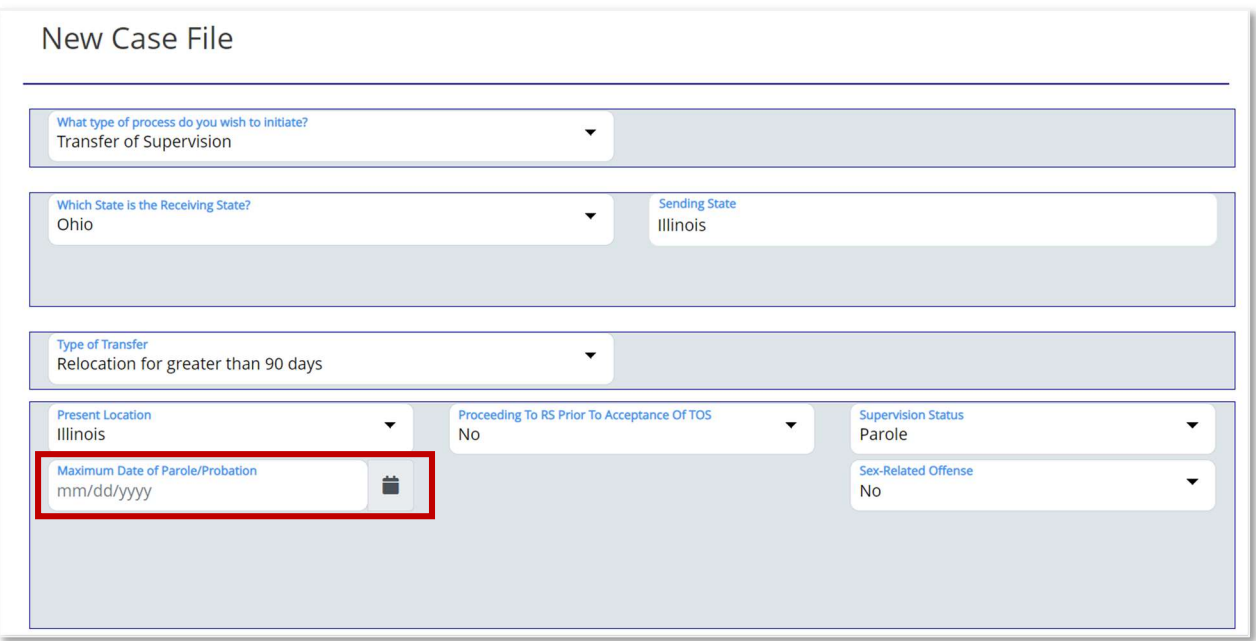

If the user selects a Maximum Date of Parole/Probation that is less than 90 days, the system will display "Less than 90 days (# of days)" in red font indicating it is not applicable for the Type of Transfer selected. The user has to correct the date to proceed.

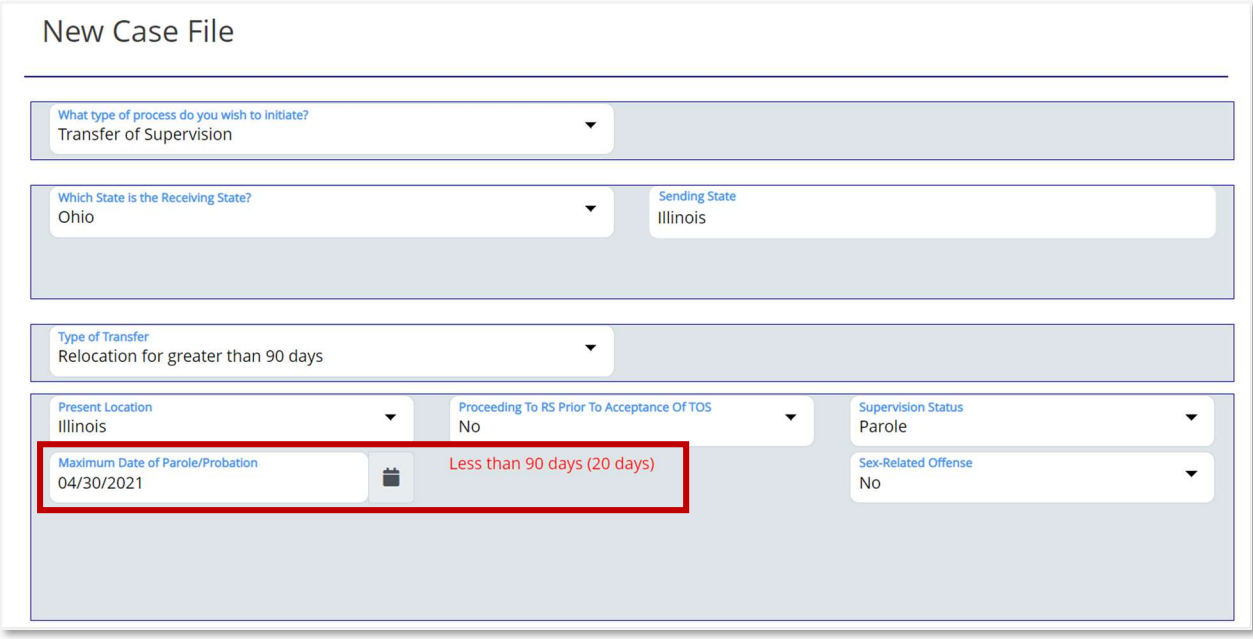

The Create New TOS Case File button will not display unless the Maximum Date of Parole/Probation is greater than 90 days.

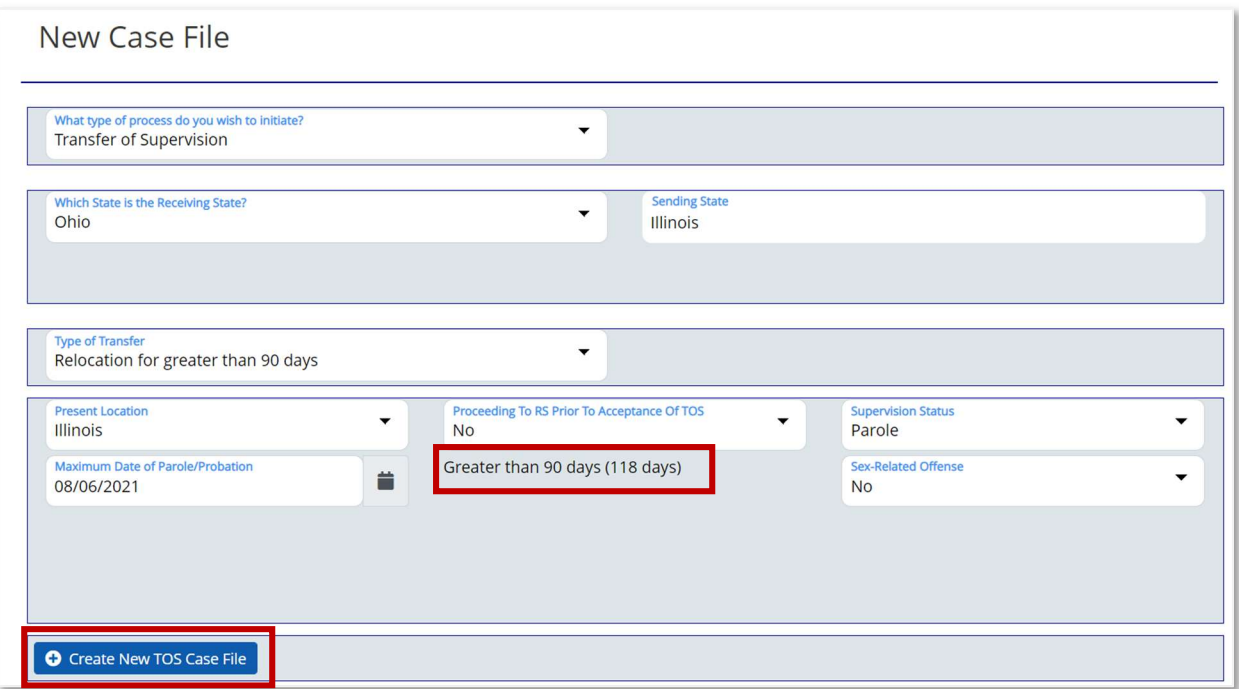

#### Parole (Sex Offender) Remaining in Sending State

If the user selects **Relocation for greater than 90 days**, and the juvenile is on Parole, a Sex Offender, and is remaining in the Sending State during the TOS request, the user must enter the Maximum Date of Parole/Probation.

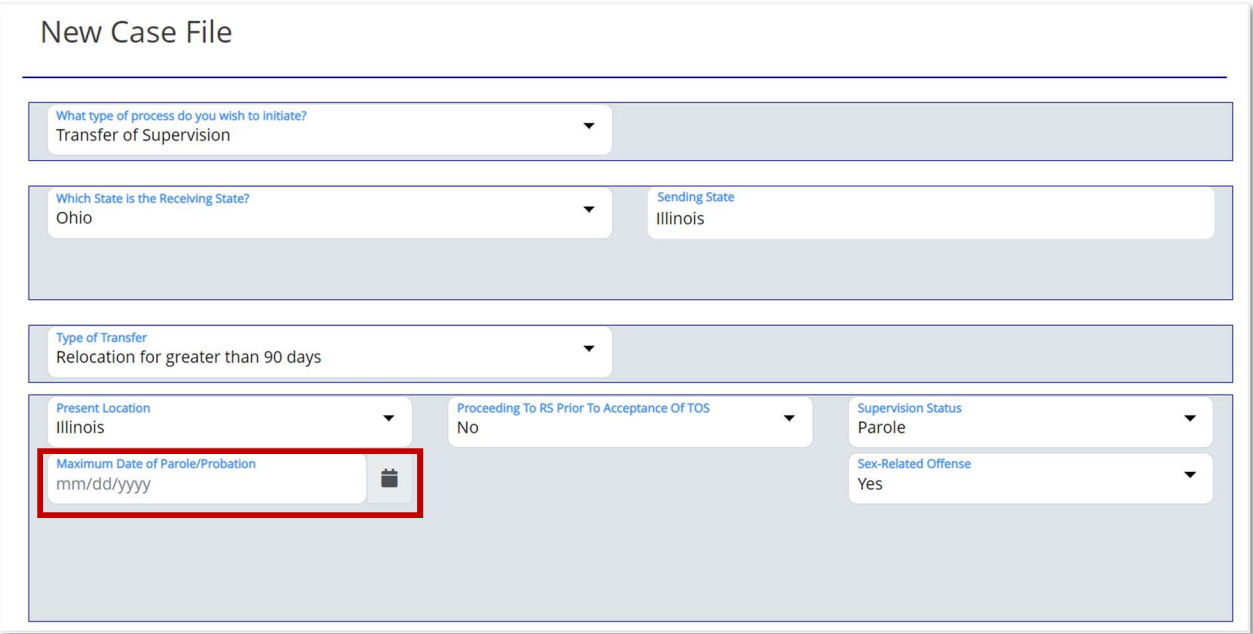

If the user selects a Maximum Date of Parole/Probation that is less than 90 days, the system will display "Less than 90 days (# of days)" in red font indicating it is not applicable for the Type of Transfer selected. The user has to correct the date to proceed.

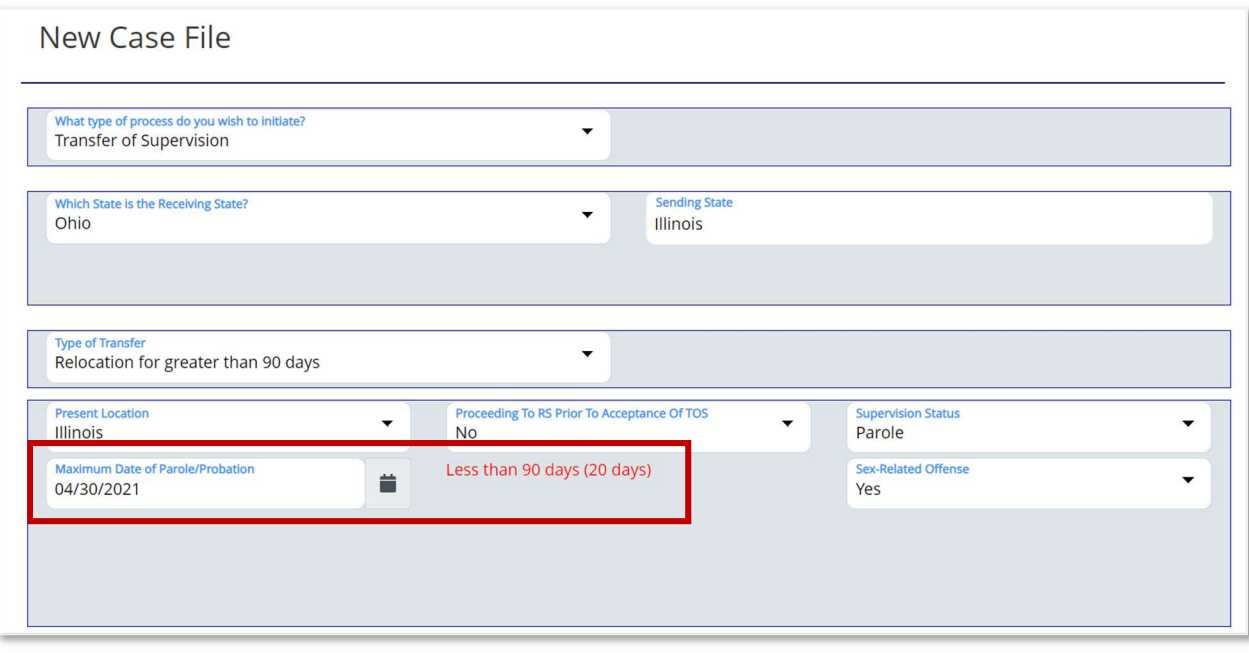

The Create New TOS Case File button will not display unless the Maximum Date of Parole/Probation is greater than 90 days.

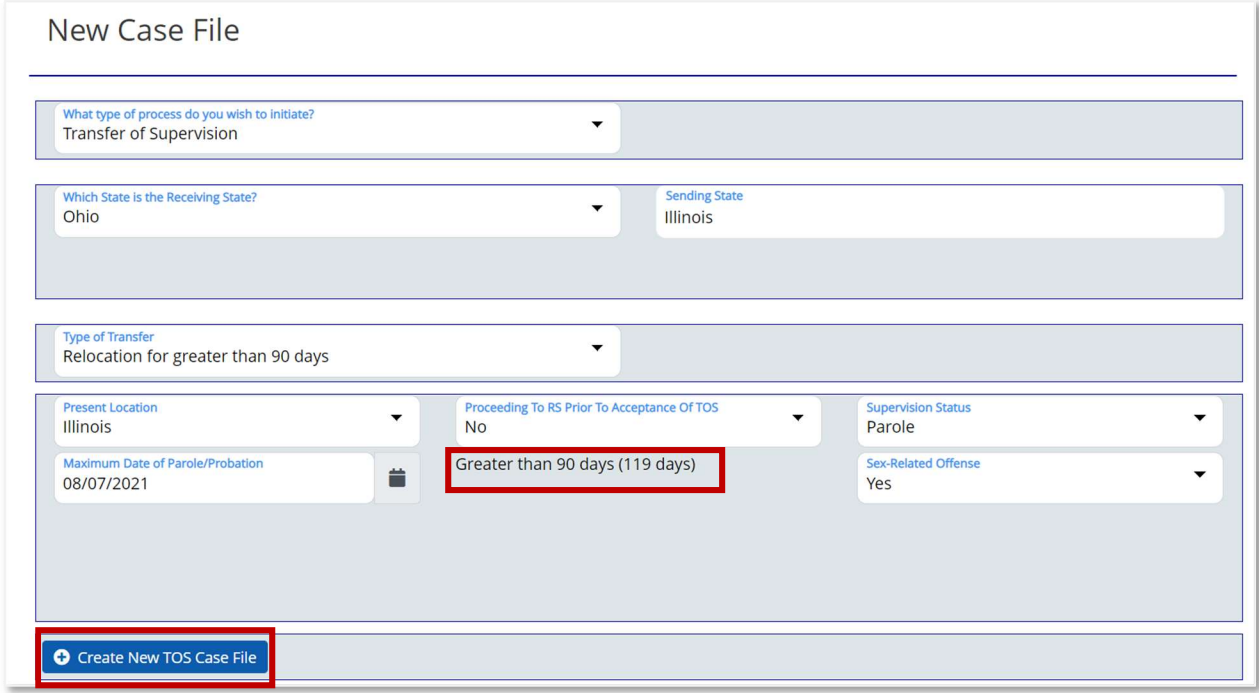

#### Parole (Not Sex Offender) Proceeding to Receiving State

If the user selects Relocation for greater than 90 days or Residing in Receiving State at Time of Offense or Disposition, and the juvenile is on Parole, not a Sex Offender, and is proceeding to the Receiving State during the TOS request or is already in the Receiving State, the user must enter the Maximum Date of Parole/Probation, select an option from the How do you wish to start this TOS process dropdown and enter an option from the Explanation for why juvenile allowed to proceed to RS before acceptance.

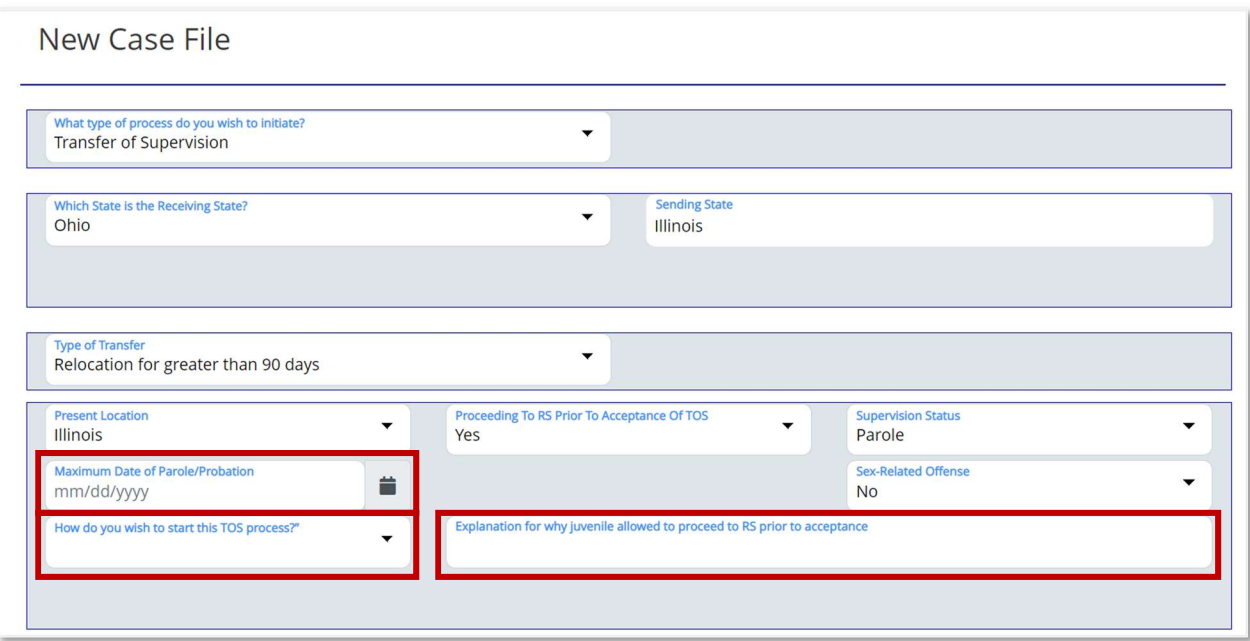

If the user selects a Maximum Date of Parole/Probation that is less than 90 days, the system will display "Less than 90 days (# of days)" in red font indicating it is not applicable for the Type of Transfer selected. The user has to correct the date to proceed.

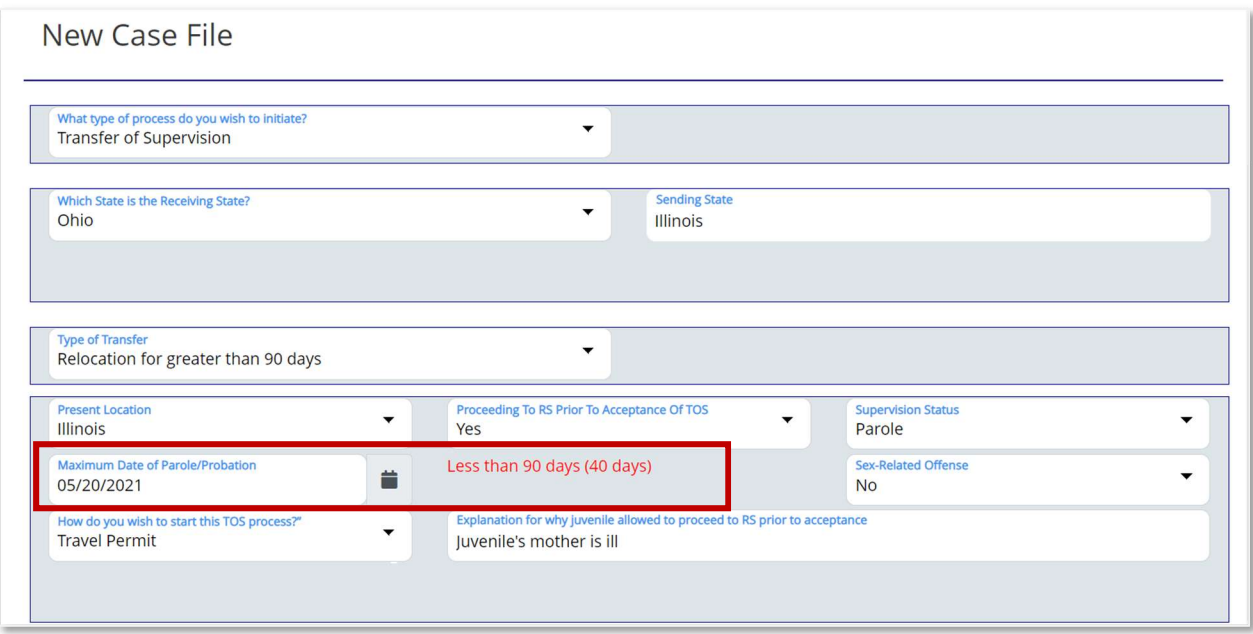

The Create New TOS Case File button will not display unless the Maximum Date of Parole/Probation is greater than 90 days, and the How do you wish to start this TOS process, and Explanation for why juvenile allowed to proceed to RS before acceptance fields are completed.

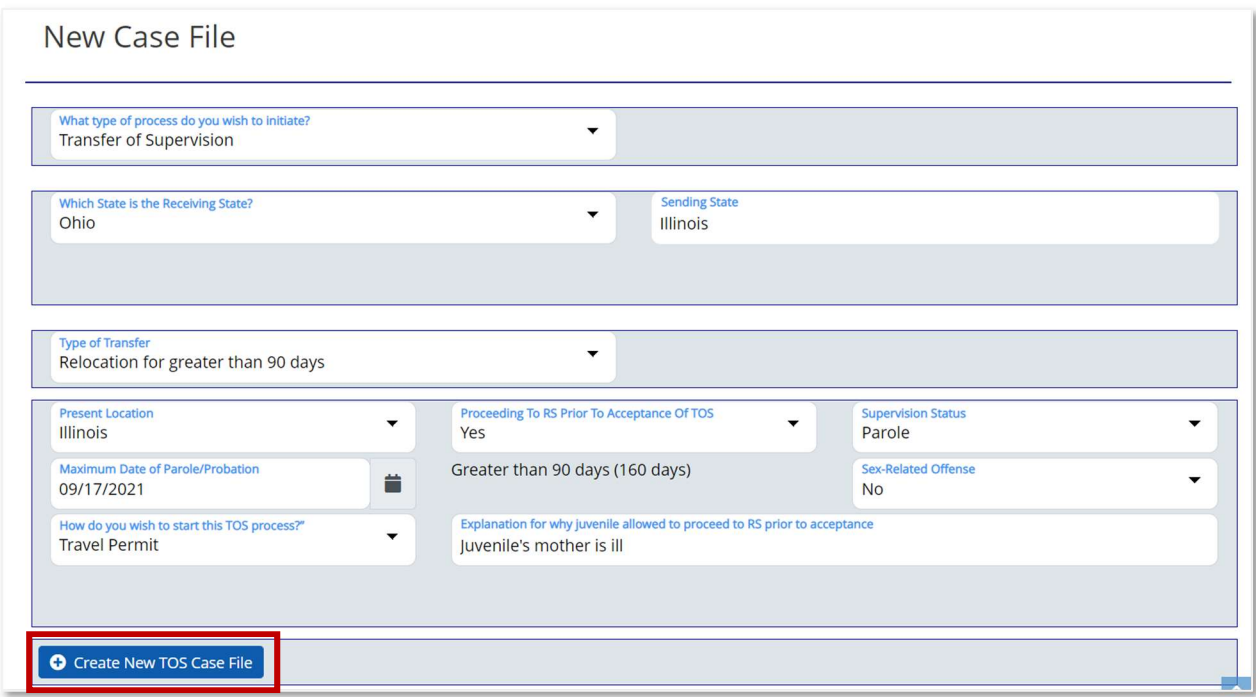

#### Parole (Sex Offender) Proceeding to Receiving State

If the user selects Relocation for greater than 90 days or Residing in Receiving State at Time of Offense or Disposition, and the juvenile is on Parole, a Sex Offender, and is proceeding to the Receiving State during the TOS request or is already in the Receiving State, the user must enter the Maximum Date of Parole/Probation, select an option from the How do you wish to start this TOS process dropdown and enter an option from the Explanation for why juvenile allowed to proceed to RS before acceptance.

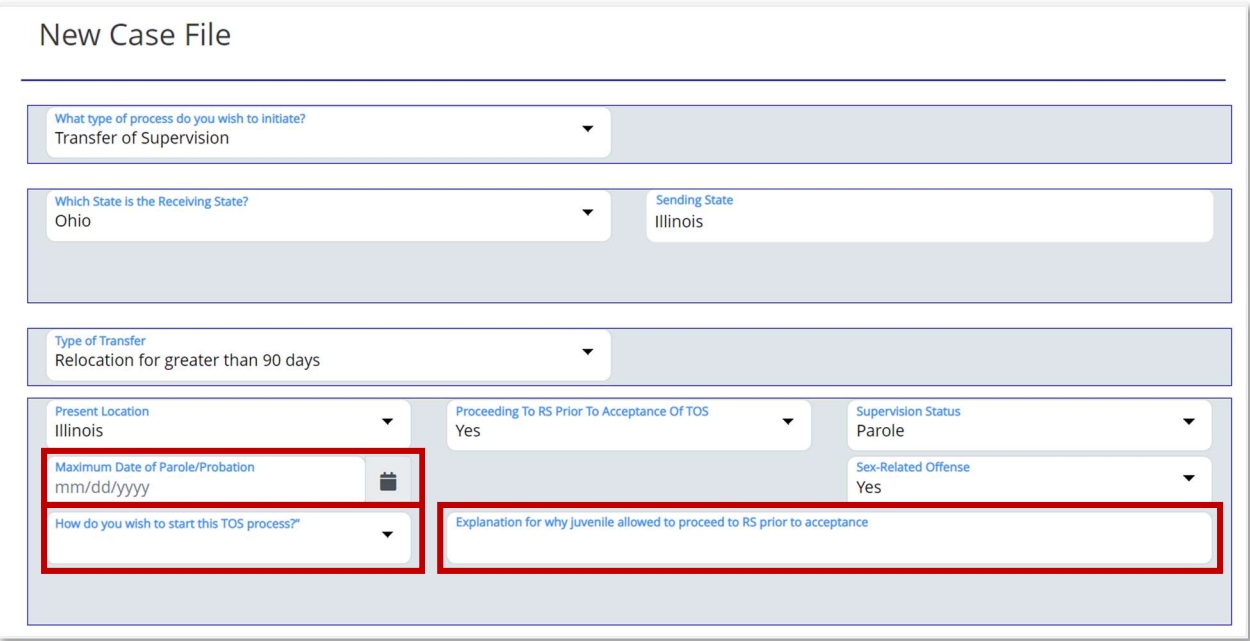

The Create New TOS Case File button will not display unless the Maximum Date of Parole/Probation is greater than 90 days, and the How do you wish to start this TOS process, and Explanation for why juvenile allowed to proceed to RS before acceptance fields are completed.

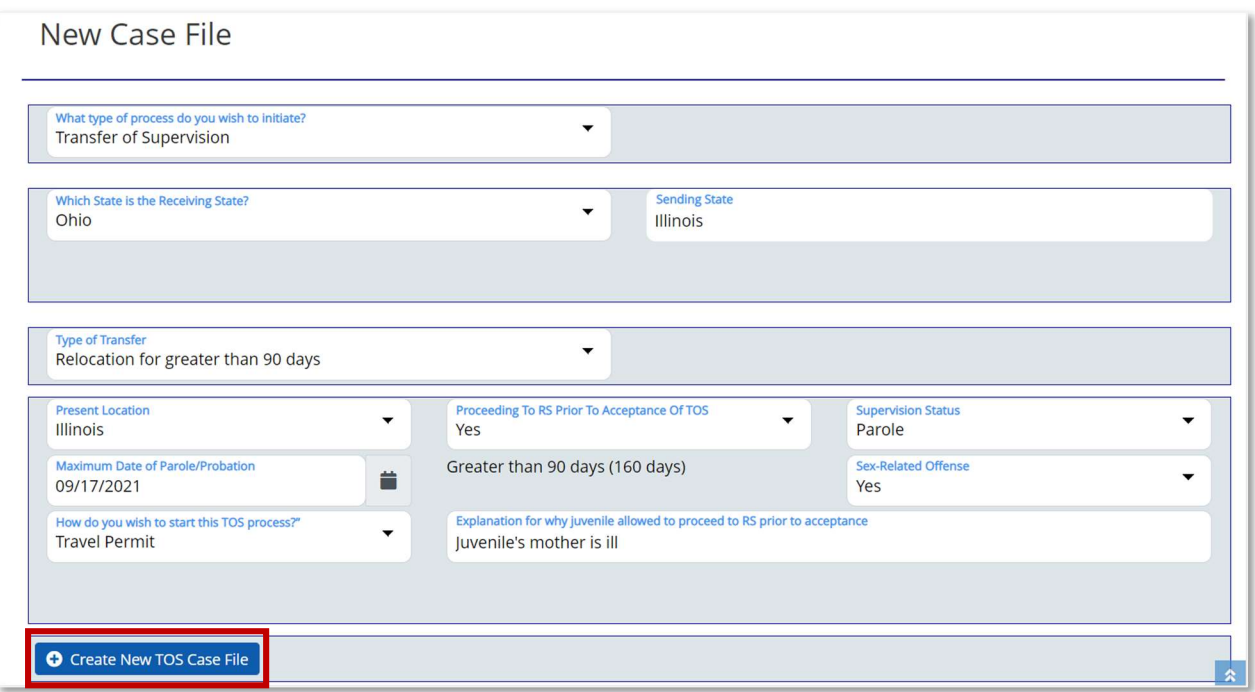

#### Probation (Not Sex Offender) Remaining in Sending State

If the user selects Relocation for greater than 90 days, and the juvenile is on Probation, not a Sex Offender, and is remaining in the Sending State during the TOS request, the user must enter the Maximum Date of Parole/Probation.

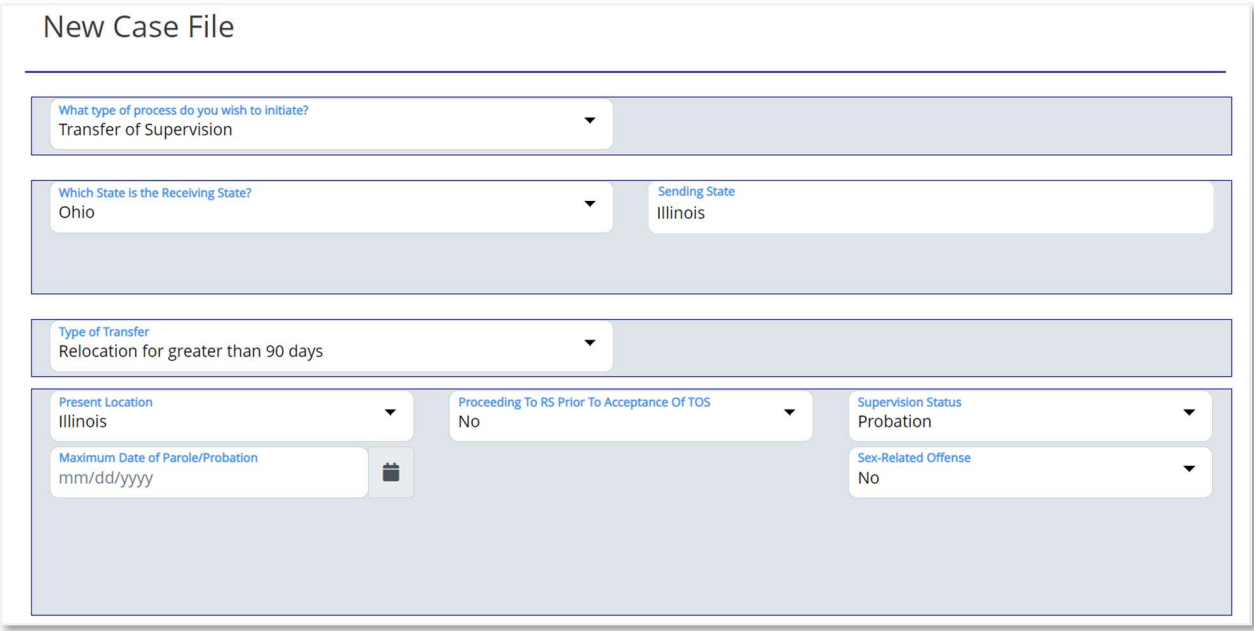

If the user selects a Maximum Date of Parole/Probation that is less than 90 days, the system will display "Less than 90 days (# of days)" in red font indicating it is not applicable for the Type of Transfer selected. The user has to correct the date to proceed.

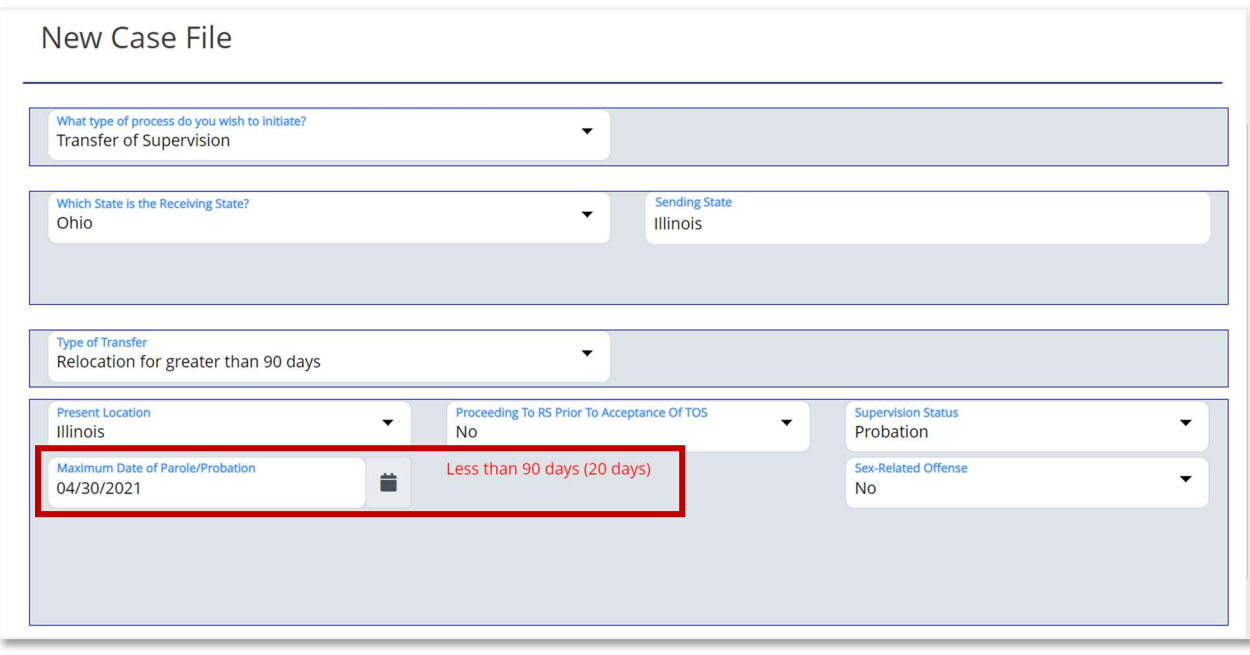

The Create New TOS Case File button will not display unless the Maximum Date of Parole/Probation is greater than 90 days.

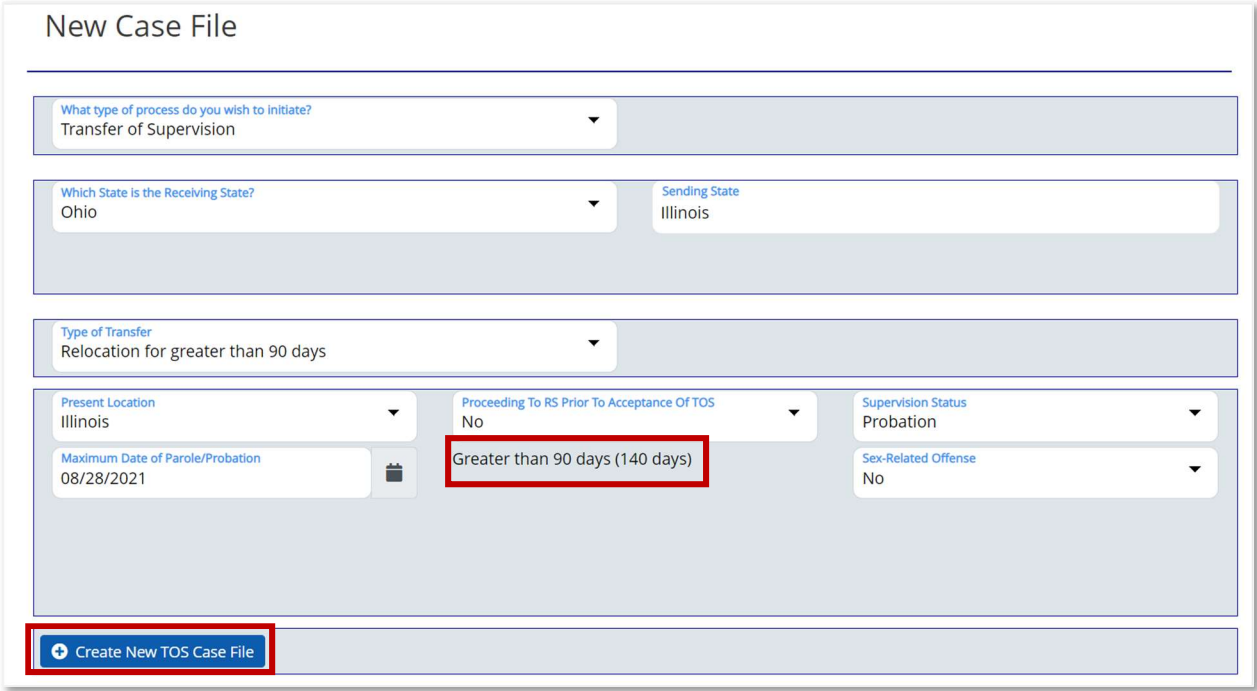

#### Probation (Sex Offender) Remaining in Sending State

If the user selects **Relocation for greater than 90 days**, and the juvenile is on Probation, a Sex Offender, and is remaining in the Sending State during the TOS request, the user must enter the Maximum Date of Parole/Probation.

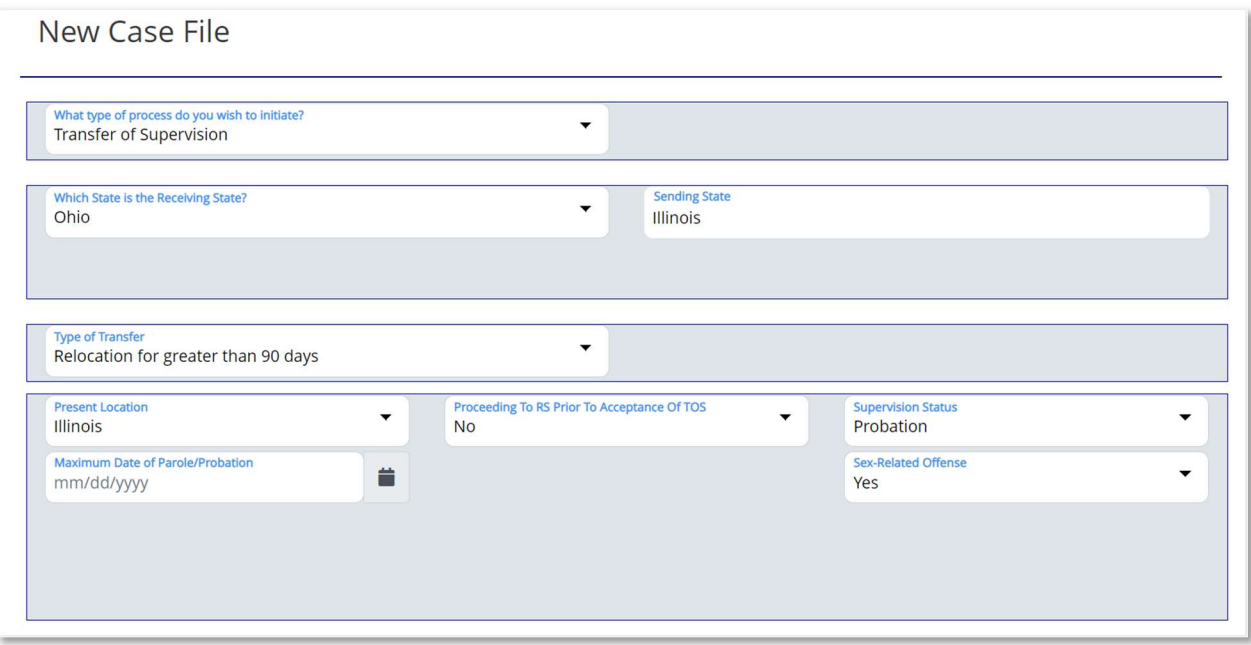

If the user selects a Maximum Date of Parole/Probation that is less than 90 days, the system will display "Less than 90 days (# of days)" in red font indicating it is not applicable for the Type of Transfer selected. The user has to correct the date to proceed.

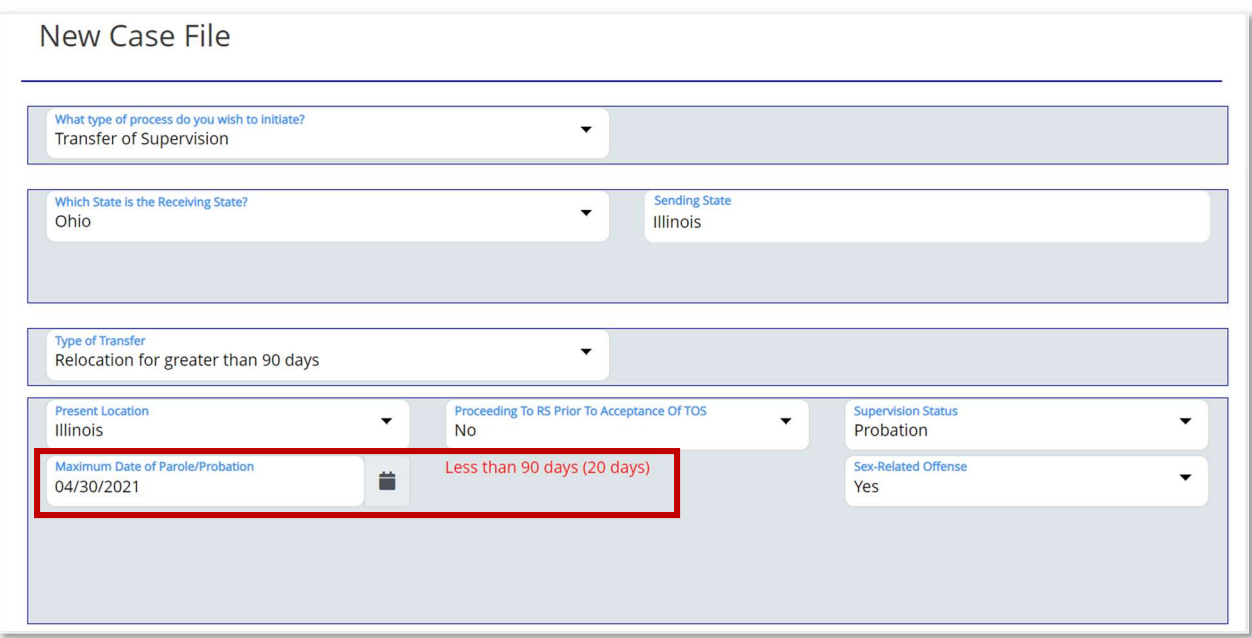

The Create New TOS Case File button will not display unless the Maximum Date of Parole/Probation is greater than 90 days.

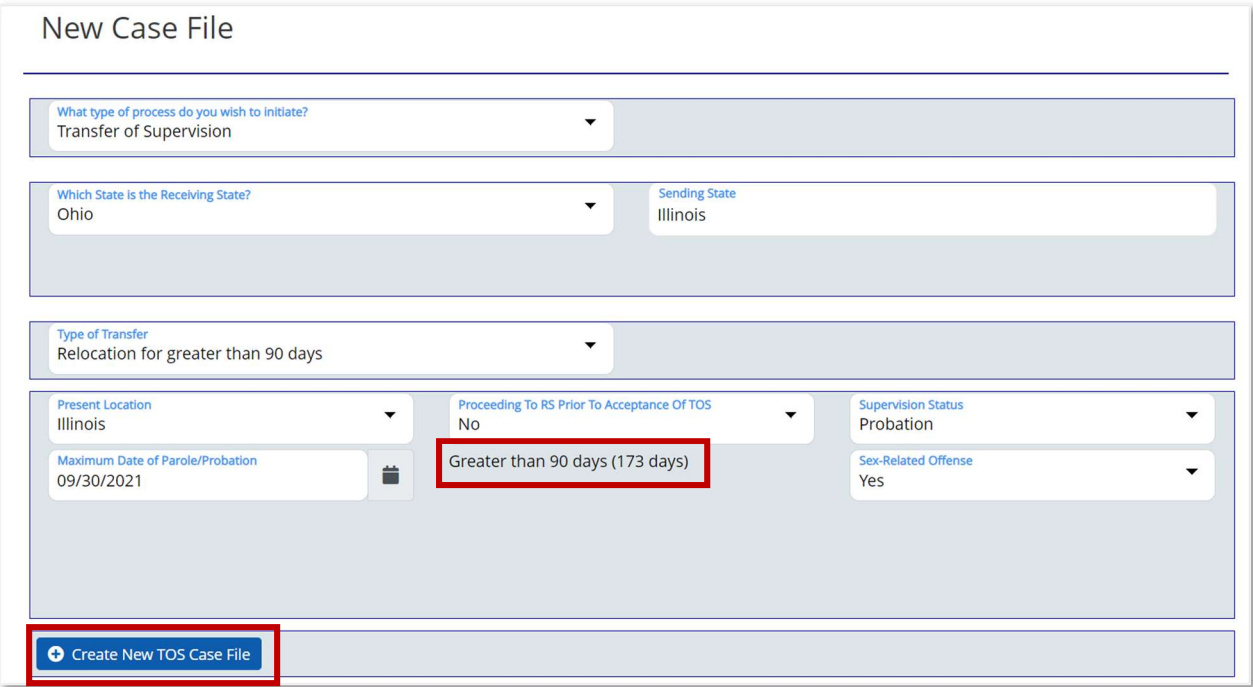

#### Probation (Not Sex Offender) Proceeding to Receiving State

If the user selects Relocation for greater than 90 days or Residing in Receiving State at Time of Offense or Disposition, and the juvenile is on Probation, not a Sex Offender, and

is proceeding to the Sending State during the TOS request, the user must enter the Maximum Date of Parole/Probation.

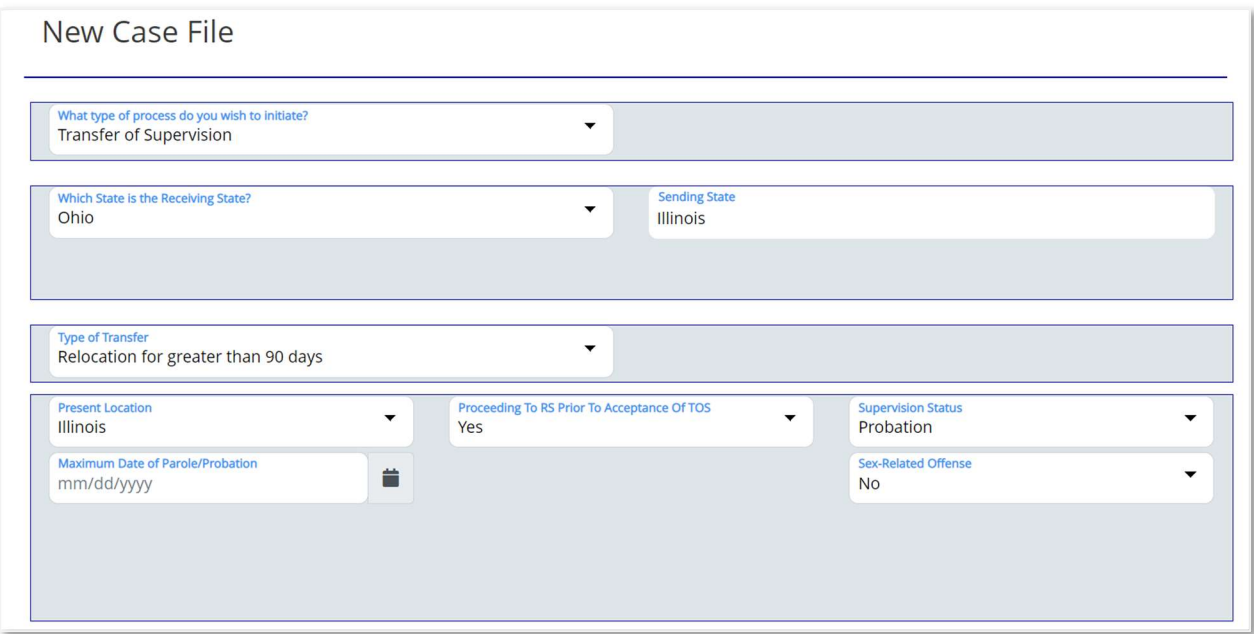

If the user selects a Maximum Date of Parole/Probation that is less than 90 days, the system will display "Less than 90 days (# of days)" in red font indicating it is not applicable for the Type of Transfer selected. The user has to correct the date to proceed.

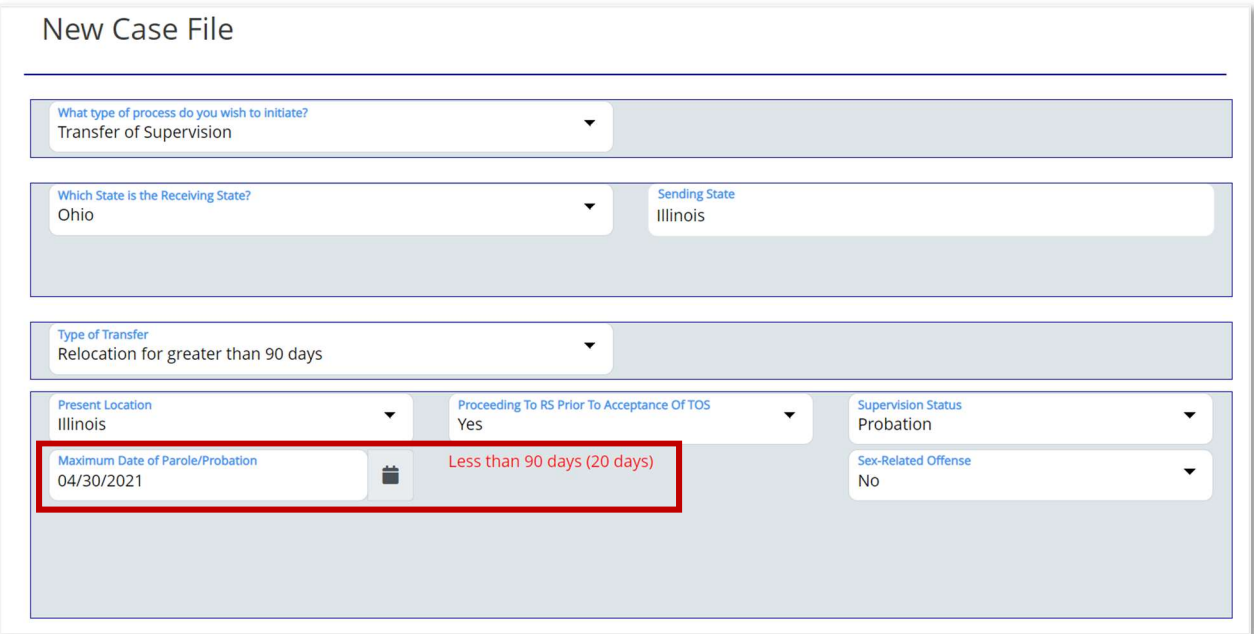

After the user enters the Maximum Date of Parole/Probation, the How do you wish to start this TOS process? dropdown appears. In the dropdown, the user from the Sending State can submit a Travel Permit prior to submitting the completed Referral information or proceed with submitting the complete Referral.

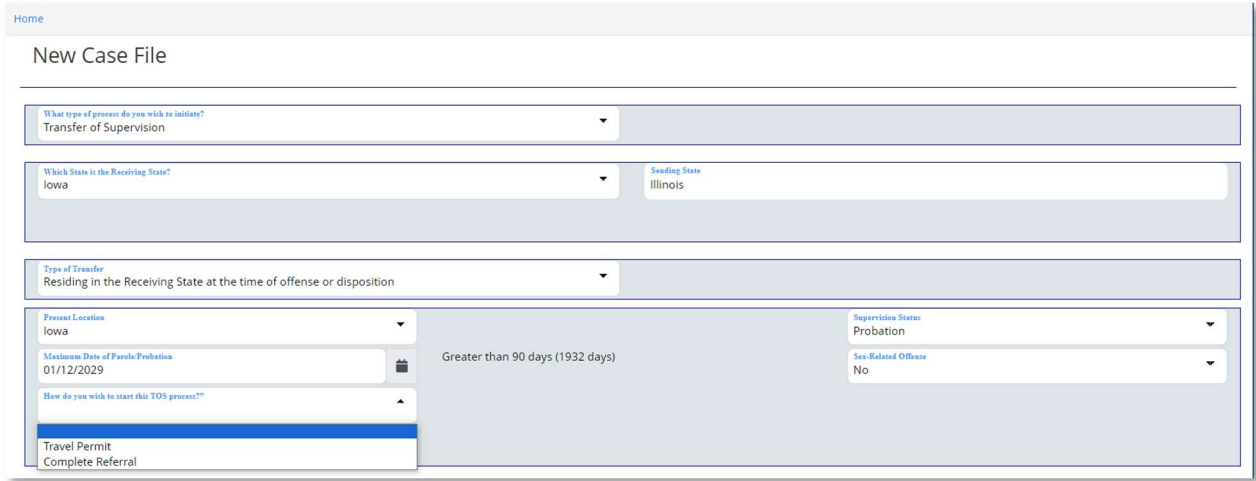

The Create New TOS Case File button will not display unless the user completes the How do you wish to start this TOS process? dropdown.

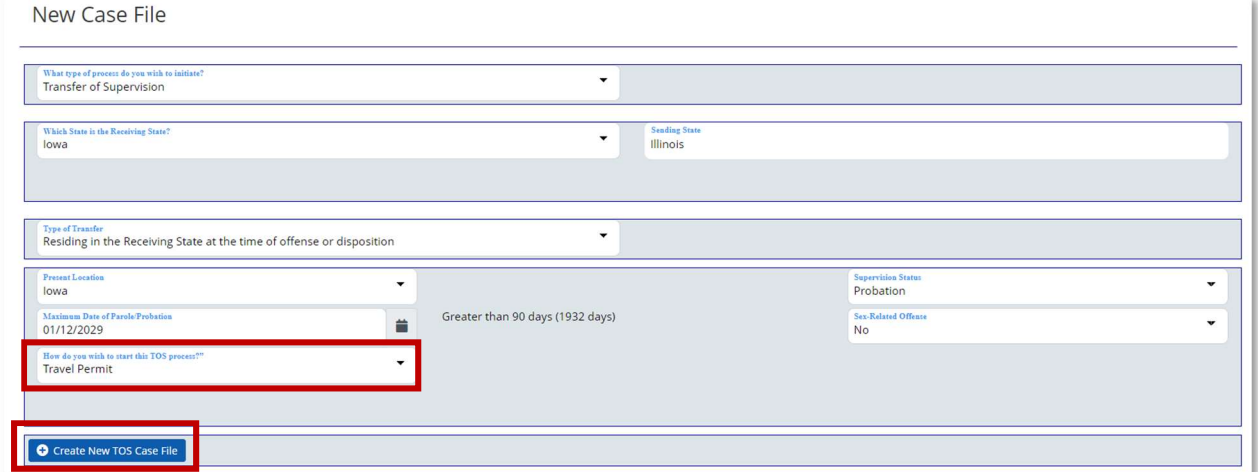

#### Probation (Sex Offender) Proceeding to Receiving State

If the user selects Relocation for greater than 90 days or Residing in Receiving State at Time of Offense or Disposition, and the juvenile is on Probation, a Sex Offender, and is proceeding to the Receiving State during the TOS request or is already in the Receiving State, the user must enter the Maximum Date of Parole/Probation, select an option from the How do you wish to start this TOS process dropdown and enter an option from the Explanation for why juvenile allowed to proceed to RS before acceptance.

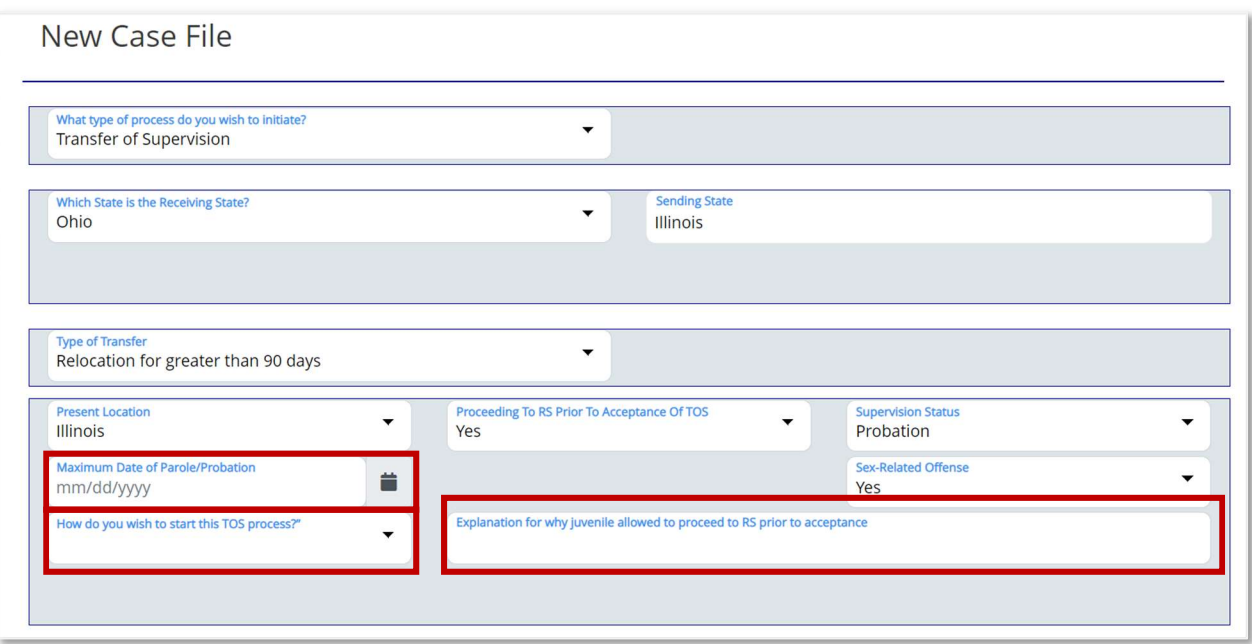

The Create New TOS Case File button will not display unless the Maximum Date of Parole/Probation is greater than 90 days, and the How do you wish to start this TOS process, and Explanation for why juvenile allowed to proceed to RS before acceptance fields are completed.

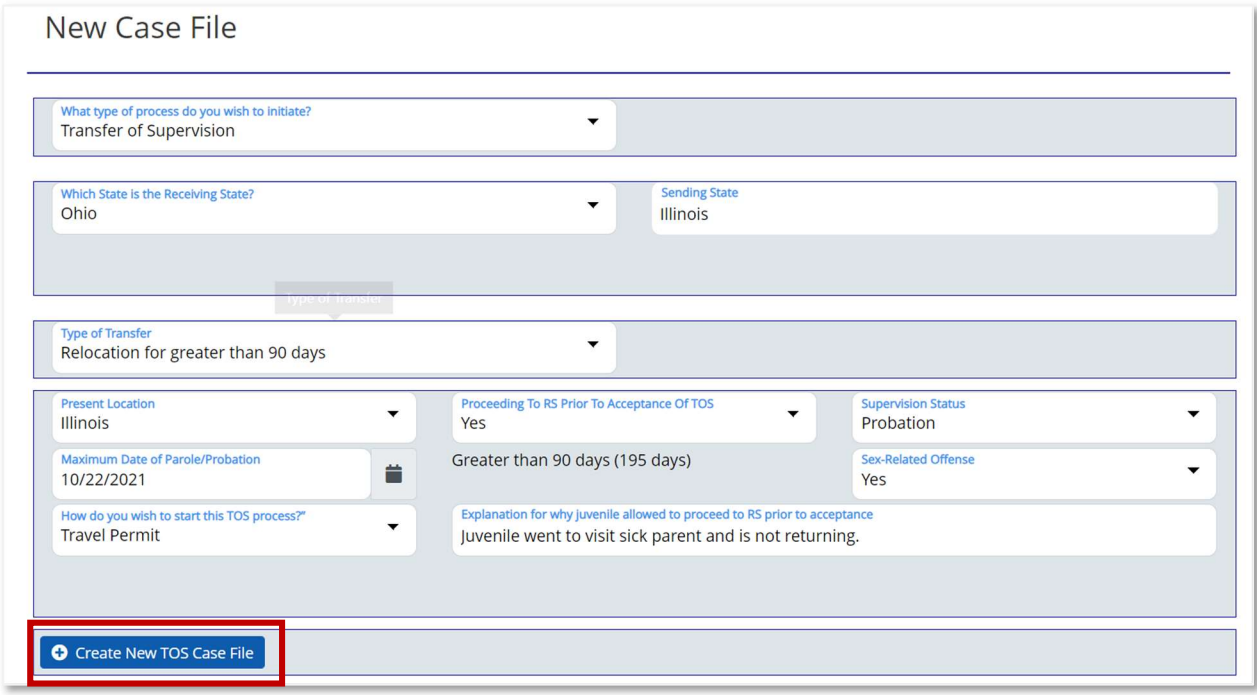

#### Probation (Not a Sex Offender) Proceeding to Receiving State to Test Residence

If the user selects Visit for Testing Residence before Transfer of Supervision, and the juvenile is on Probation, and not a Sex Offender, the user must enter the Maximum Date of Parole/Probation.

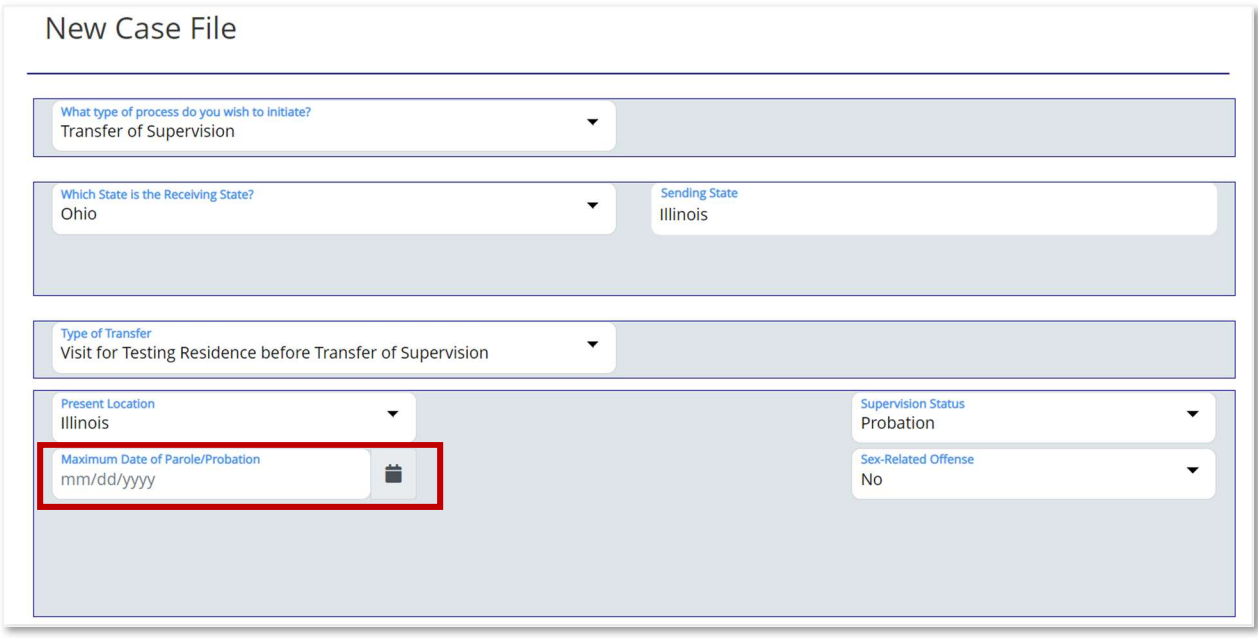

If the user selects a Maximum Date of Parole/Probation that is less than 90 days, the system will display "Less than 90 days (# of days)" in red font indicating it is not applicable for the Type of Transfer selected. The user has to correct the date to proceed.

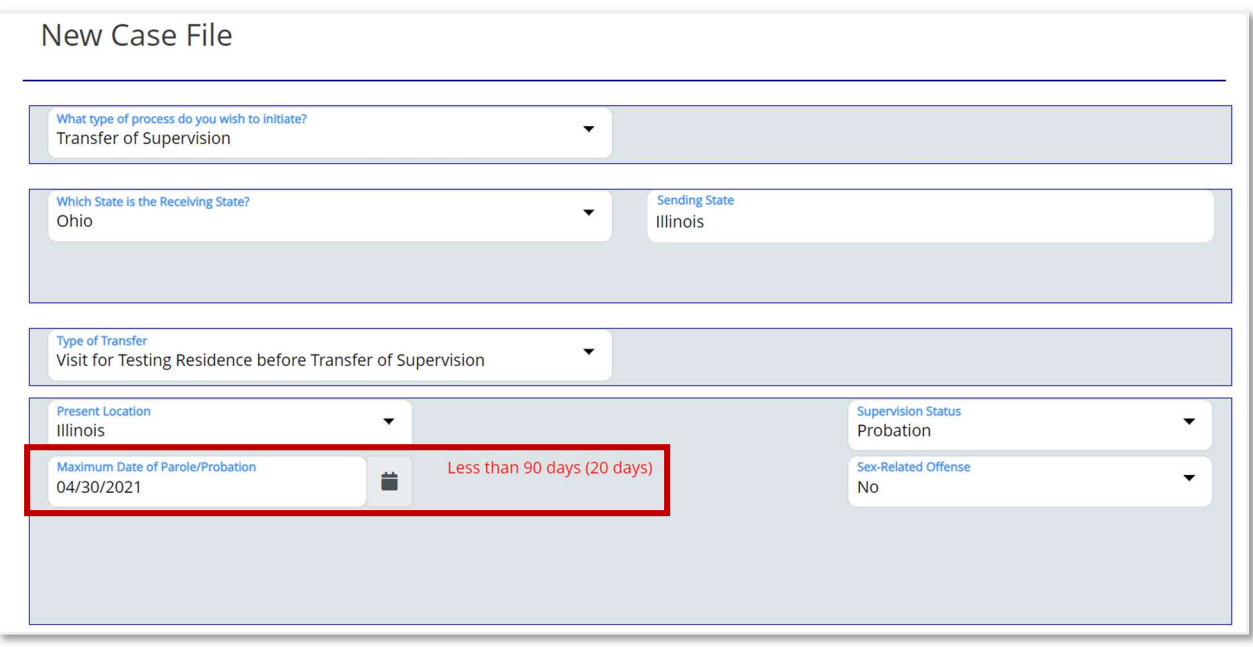

The Create New TOS Case File button will not display unless the Maximum Date of Parole/Probation is greater than 90 days.

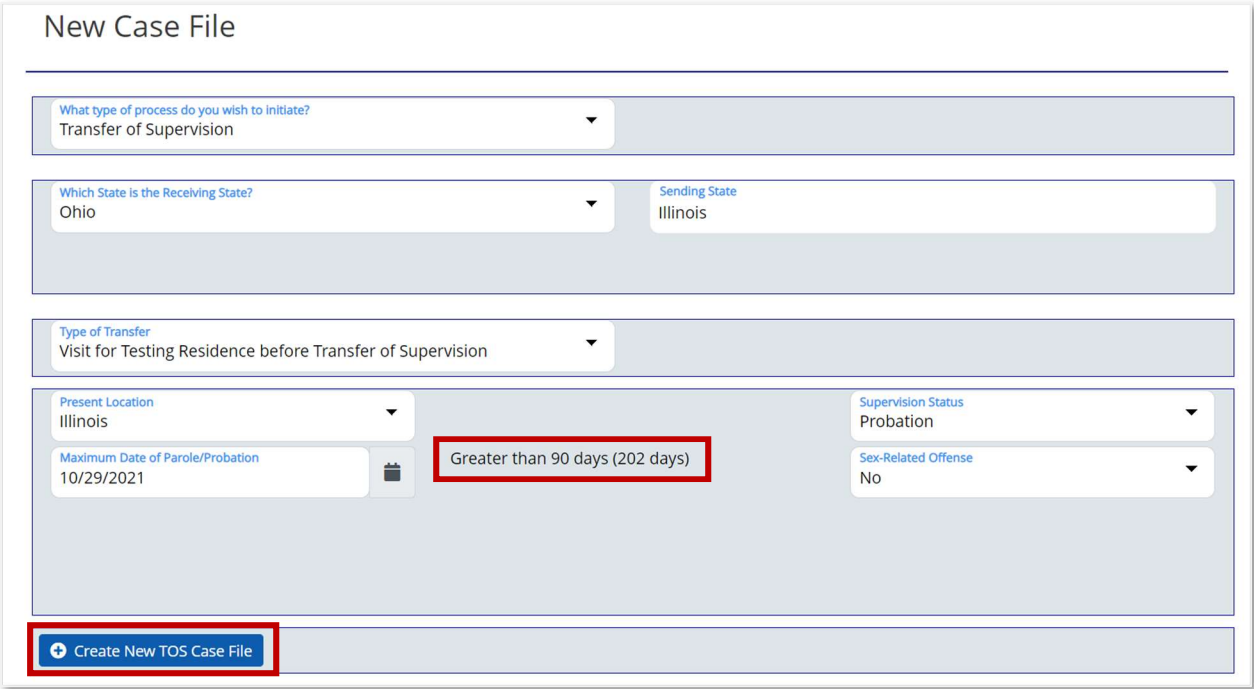

#### Edit Case File

When the user clicks the Create New TOS Case File button, the Edit Case File page opens. The Edit Case File page has two sections: Transfer of Supervision Case File and Case Tasks.

Note: This section describes the normal TOS case without any conditions that require extra fields or processing. In this scenario, Relocation for greater than 90 days was selected, the juvenile is on probation and not a sex offender, is currently living in the Sending State with a legal guardian, and is moving to the Receiving State before acceptance of the TOS case.

#### Transfer of Supervision Case File

The user should review the information in the Transfer of Supervision Case File.

The Transfer of Supervision Case File includes the information entered during the creation of the juvenile, and case communications. The sub-sections include:

- Juvenile Profile Summary
- Case Profile
- Case Communications
- Case Documents
- Case Notes

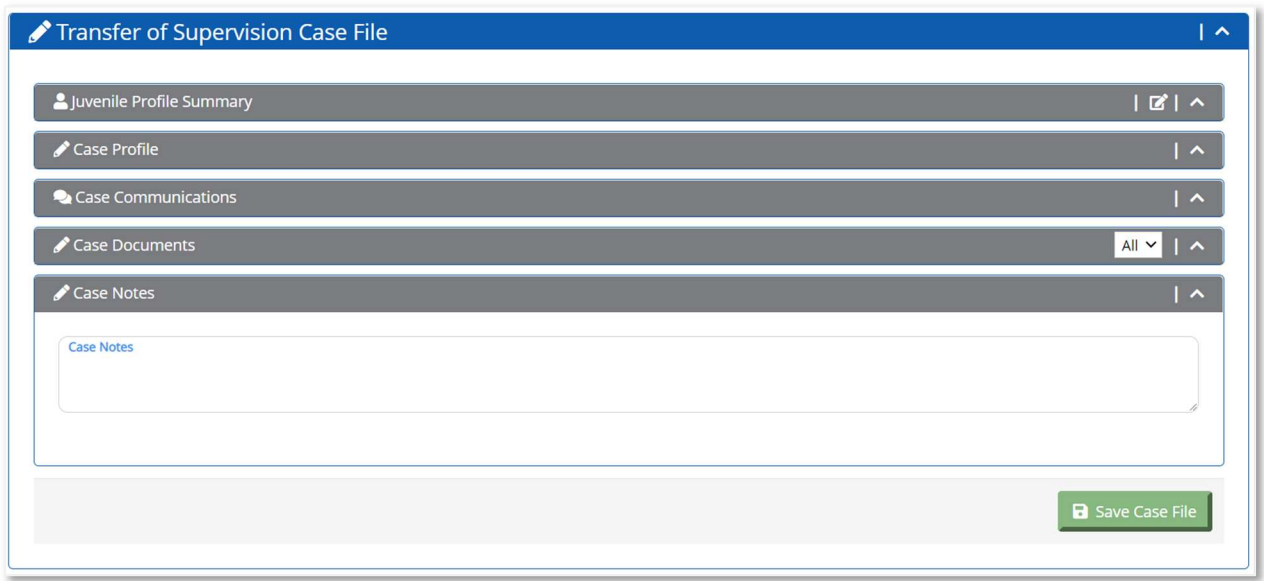

**Note:** Each one of these sub-sections is described in detail in the Case chapter in the Case File section.

Review the details in Juvenile Profile & Case Profile sub-sections and update as needed.

State ICJOs or one of the users that worked on the case can send messages related to the case using the Case Communications section. A JPS or JPO user can send communications across to the other State only if the State ICJO approves interstate communication for this case. This is explained more in detail in the Case chapter under Case File  $\rightarrow$  Case Communications section.

Review all information and save the Case File details by clicking the **Save Case File** button.

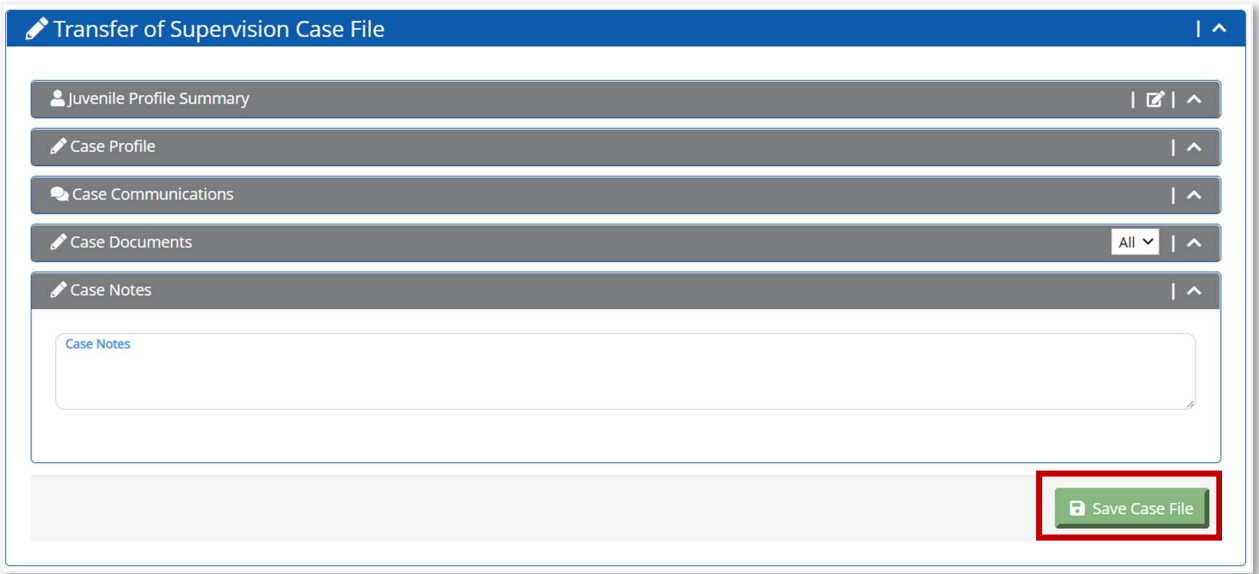

#### Transfer of Supervision Case Tasks

The Case Tasks section allows the user in the Sending State and Receiving State to complete the sections that pertain to the TOS case. The tasks in the Case Tasks section are dependent on the scenario selected by the user on the New Case File page.

In this scenario, the Transfer of Supervision Case Tasks contains the following sections: Juvenile Profile Current Residence/Legal Guardian, Transfer of Supervision Referral, and Court Case.

#### Sending State Tasks – Create TOS Case

This section covers the TOS case tasks for the Sending State. After the user in the Sending State completes the required tasks, the case is submitted to the Receiving State.

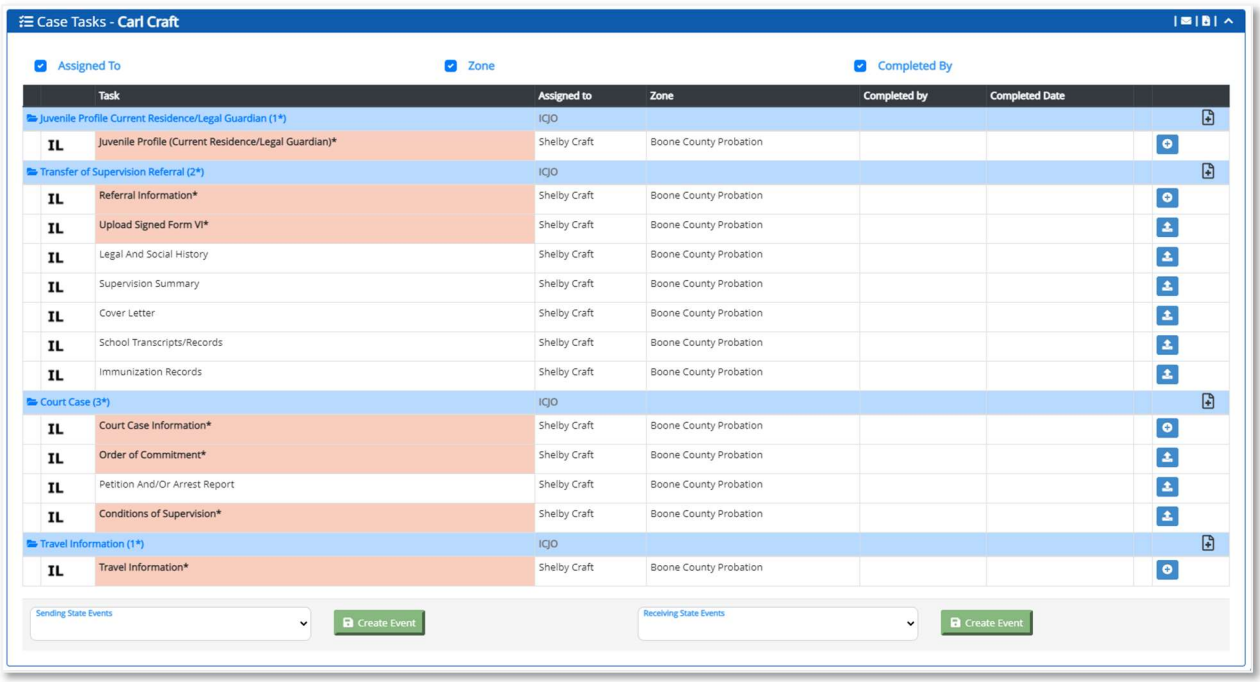

When the user clicks the plus sign for the Juvenile Profile (Current Residence/Legal Guardian task, the section expands to enter the current residence information for the juvenile.

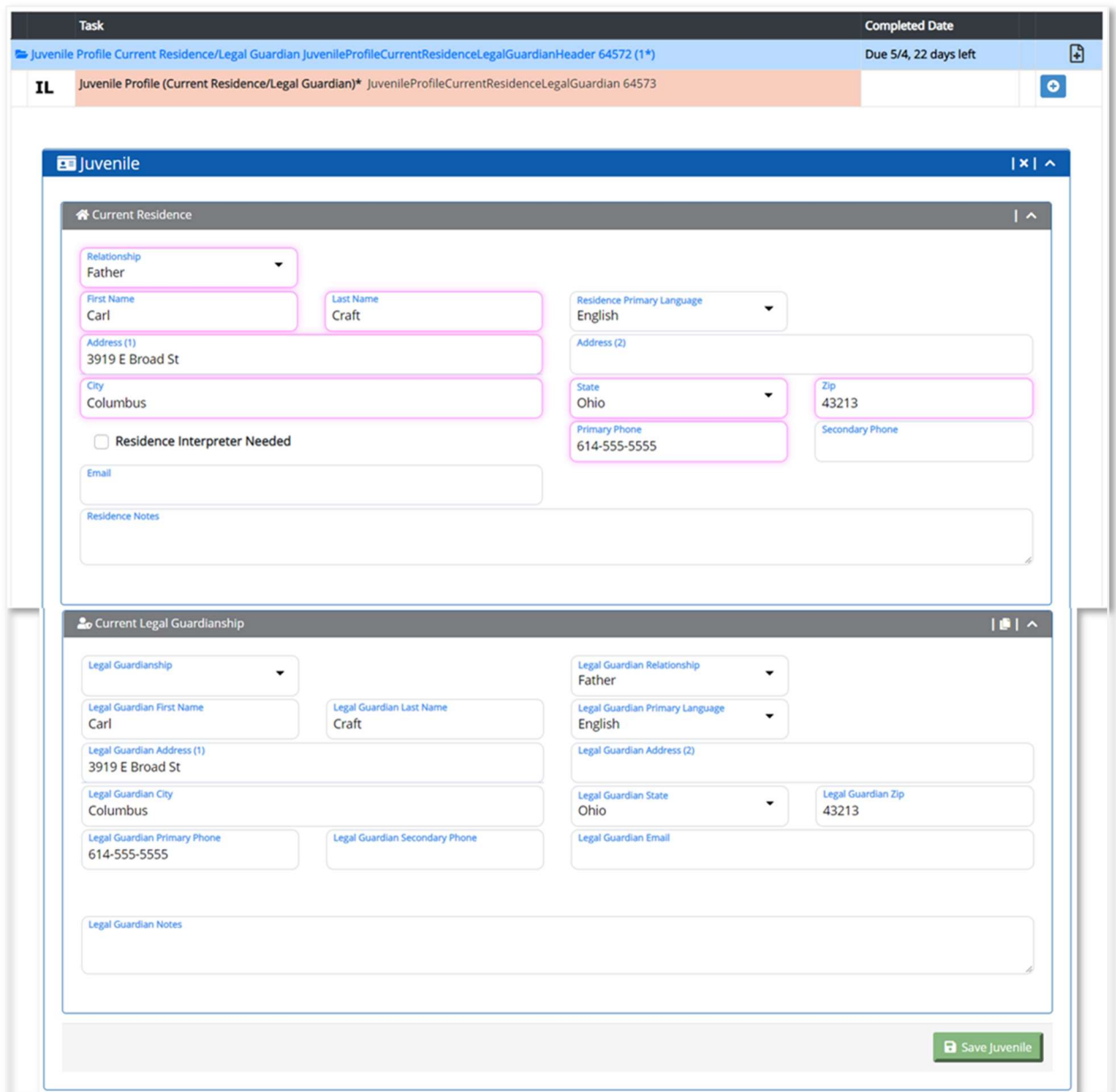

Note: Current Residence/Legal Guardian information entered in the Juvenile profile automatically populates into the TOS fields.

To save the entered data, click the **Save Juvenile** button.

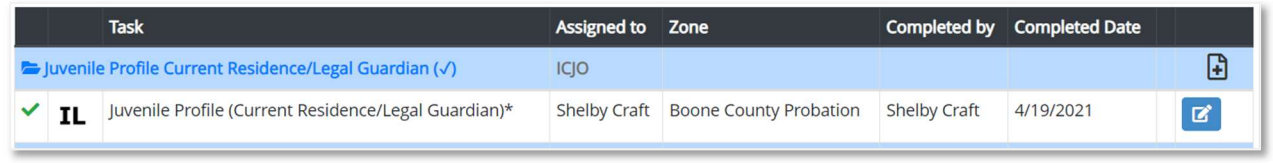

For the Transfer of Supervision task, the user must complete the Referral Information and Upload Signed Form VI.

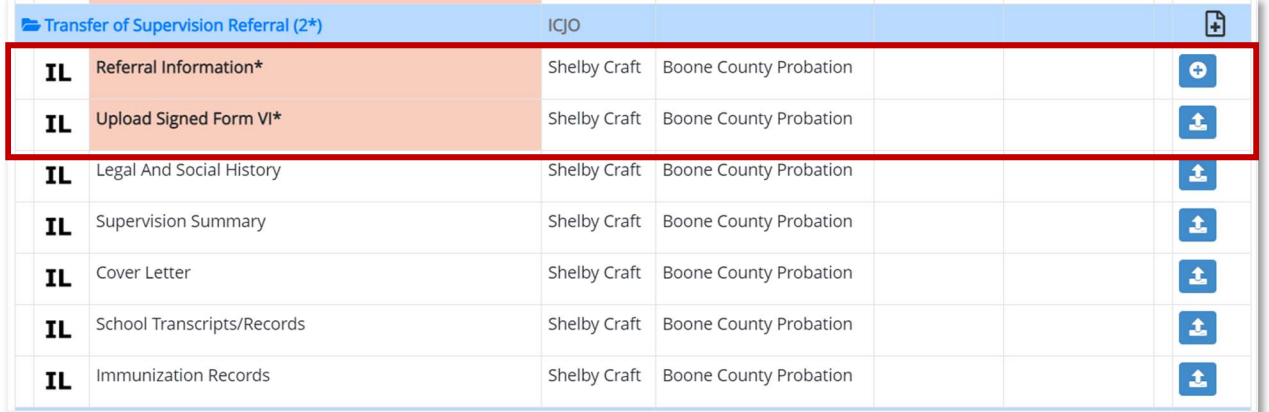

When the user clicks the plus sign for the Referral Information, the section expands to enter the referral information.

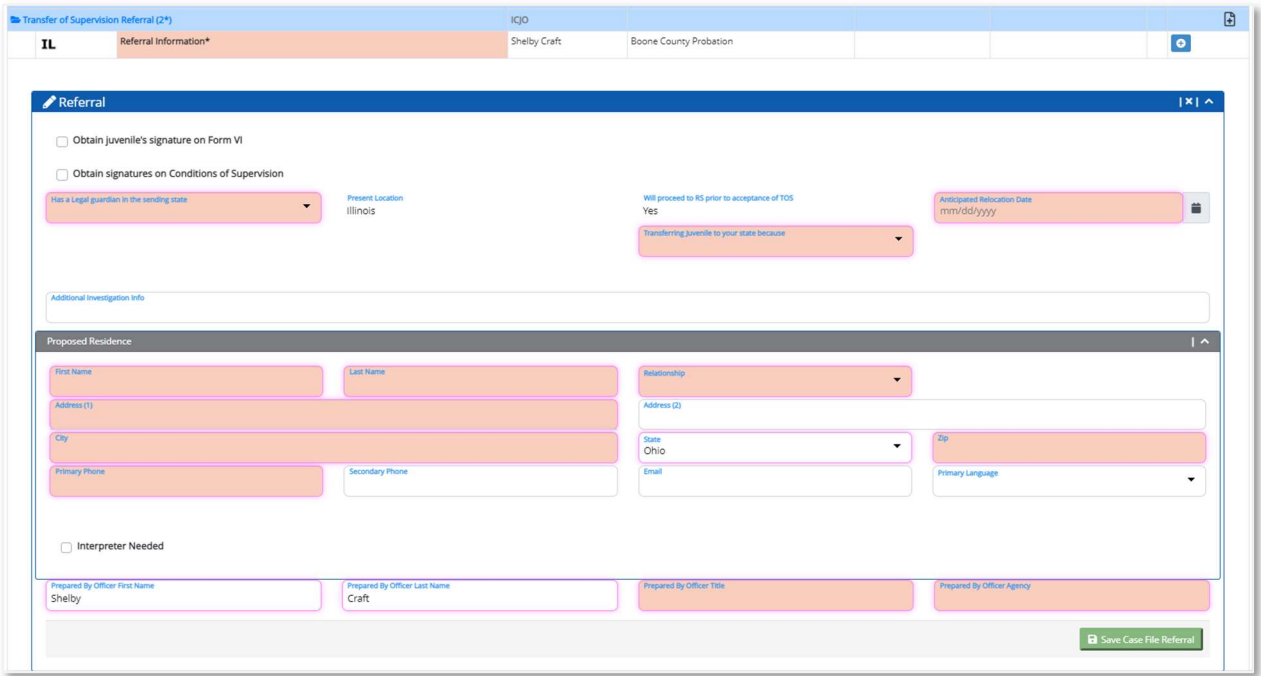

The user must complete the required (salmon-colored) fields.

Note: If the user selected that the juvenile will proceed to the Receiving State before acceptance of supervision on the Case Type Selector page, this information is populated in the Referral section.

Under Proposed Residence, the user must enter information in the required (salmoncolored) fields.

To save the entered data, click the **Save Case File Referral** button.

When the user clicks the **Save Case File Referral** button, the Referral section collapses and a green checkmark displays next to the Referral Information section.

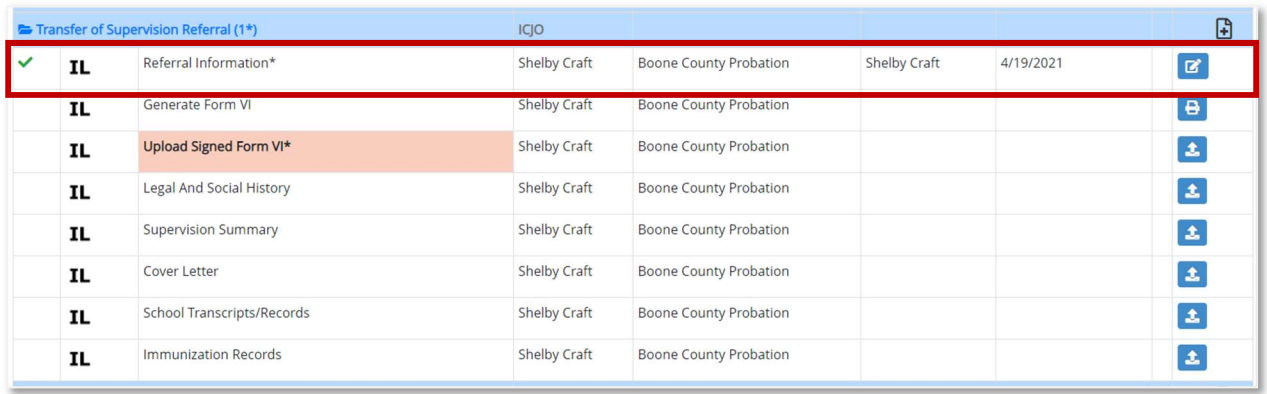

The user can select the **Print** icon to generate Form VI.

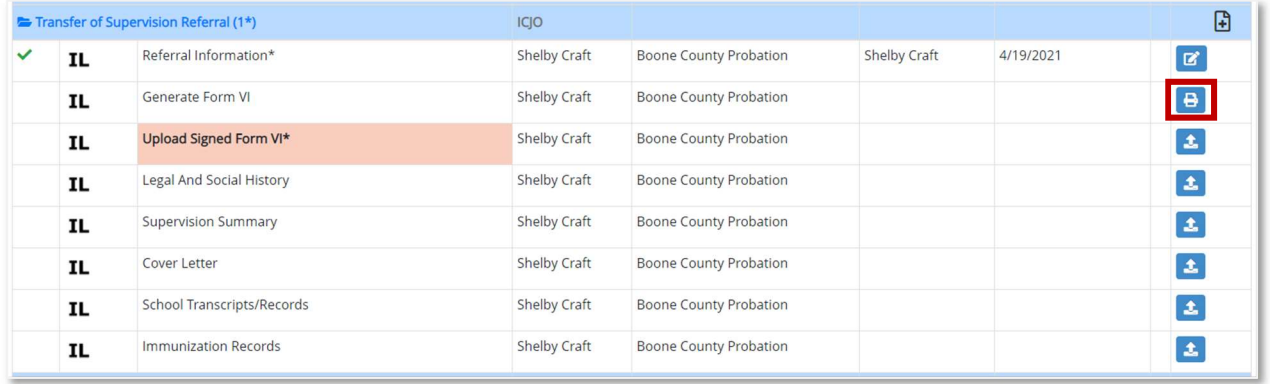

After the user selects the Print icon, the user can select the View Generated Document icon to open and print the form.

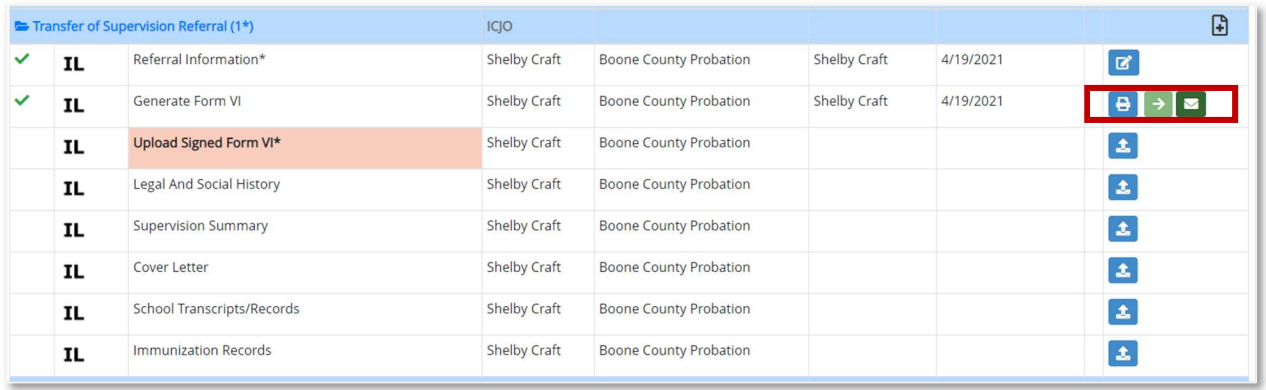

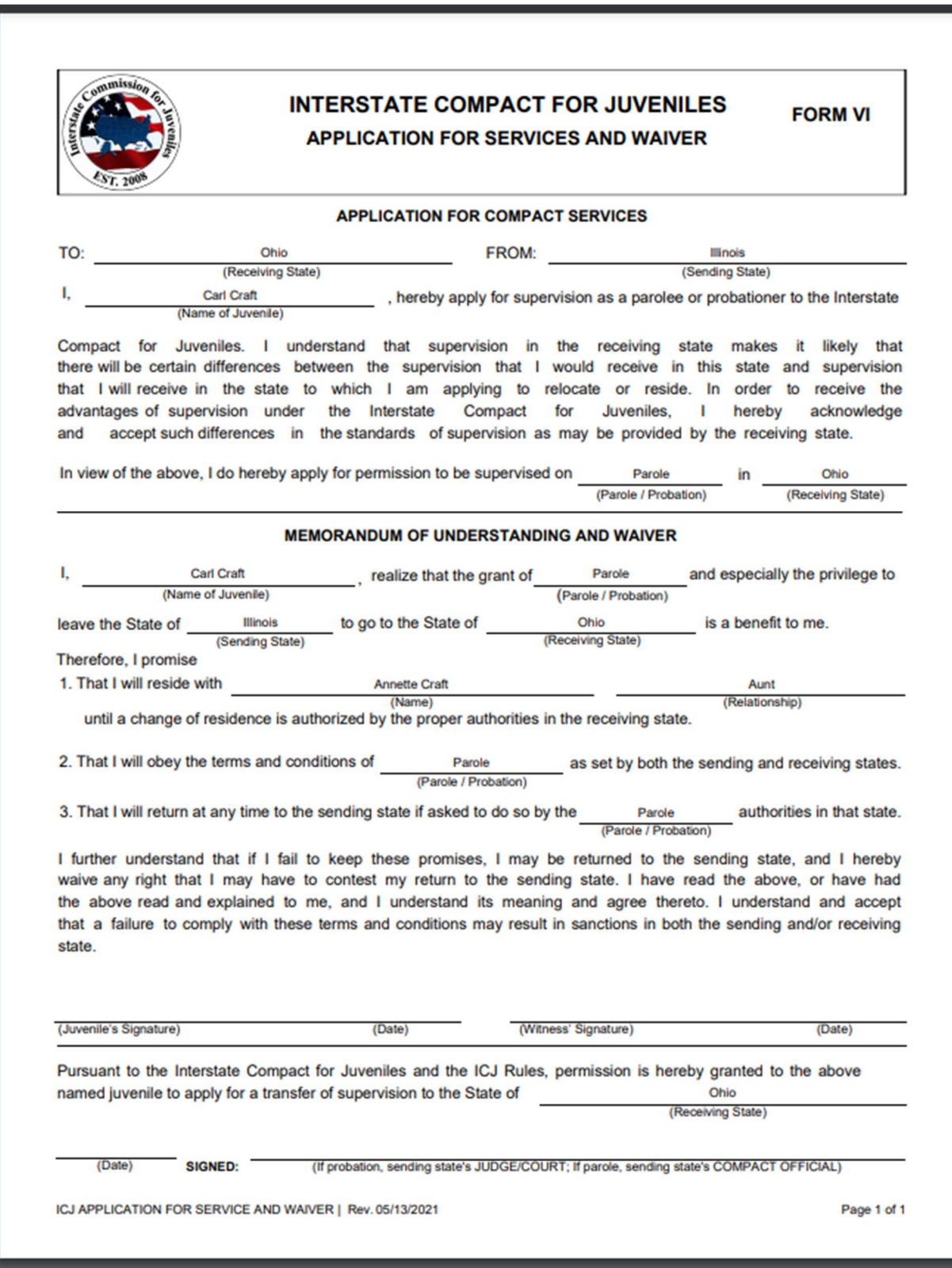

After the user obtains the signatures on Form VI, the user must upload the form. For the Upload Signed Form VI, select the Upload Document icon.

© 2021 Optimum Technology, Inc. 31

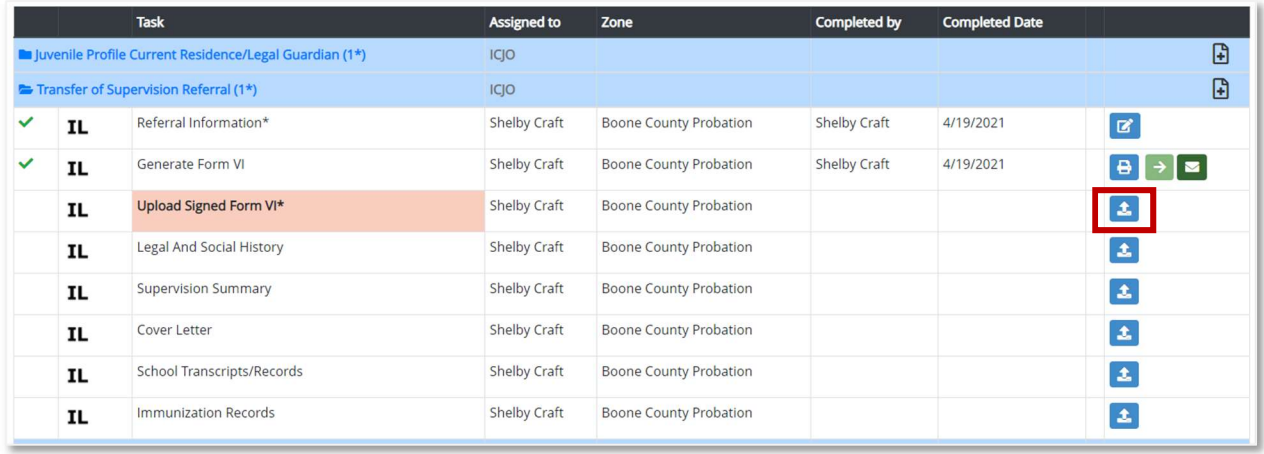

When the user selects the **Upload Document** icon, the section expands and the Document Upload section appears.

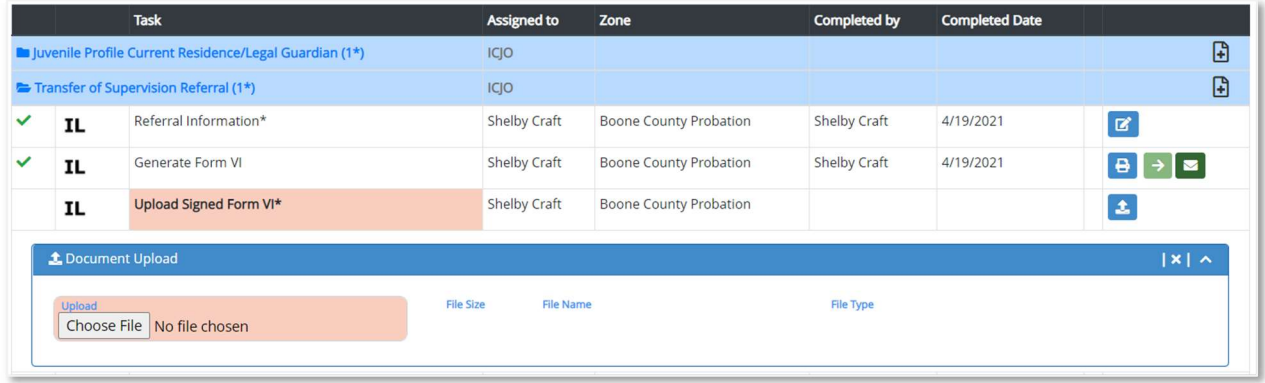

The user can select the signed Form VI to upload from the computer and click the Save Document button.

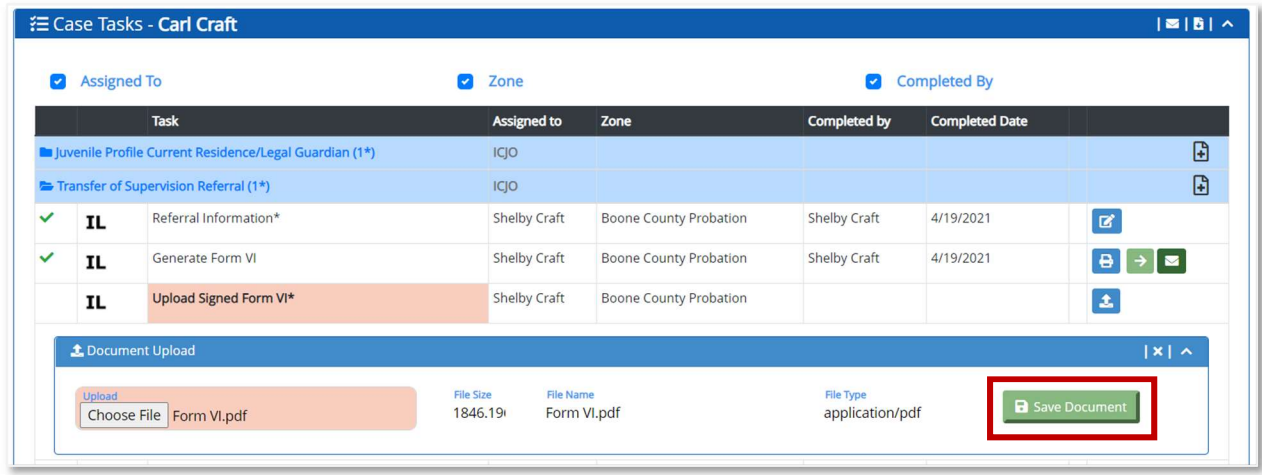

When the user clicks the **Save Document** button, the Upload Signed Form VI collapses and a checkmark displays next to the task.

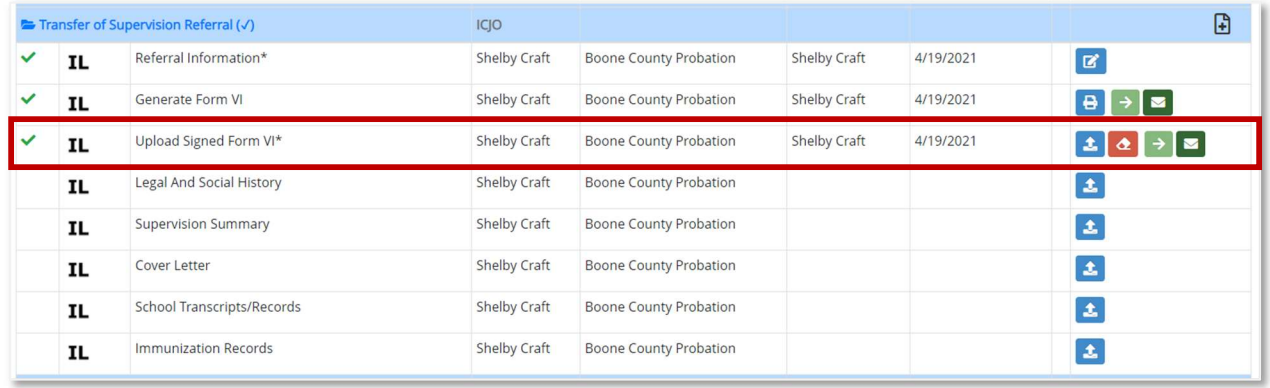

The user can also upload additional documents for the Transfer of Supervision task, including:

- Legal and Social History
- Supervision Summary
- Cover Letter
- School Transcripts/Records
- Immunization Records

The user can also add documents not listed by selecting the Add icon on the Transfer of Supervision Referral task.

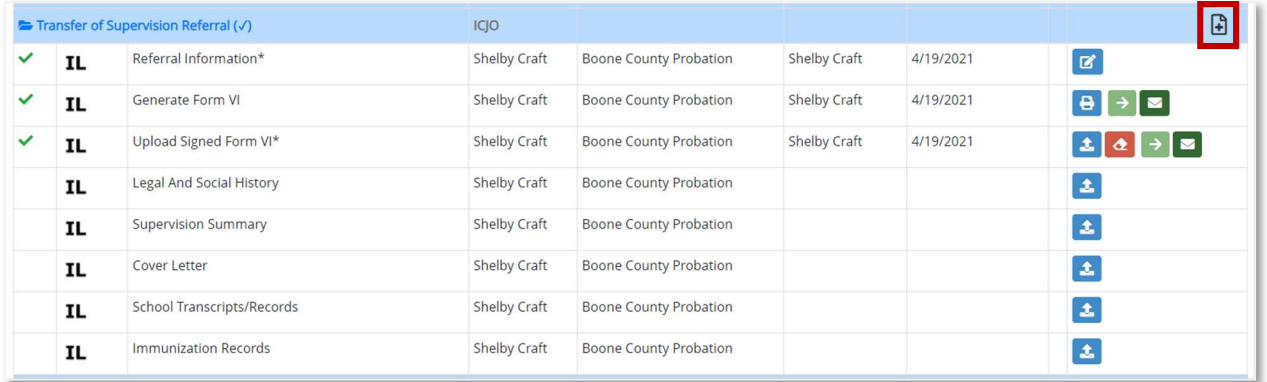

When the user selects the Add icon, a new row is added to the Transfer of Supervision Referral task.

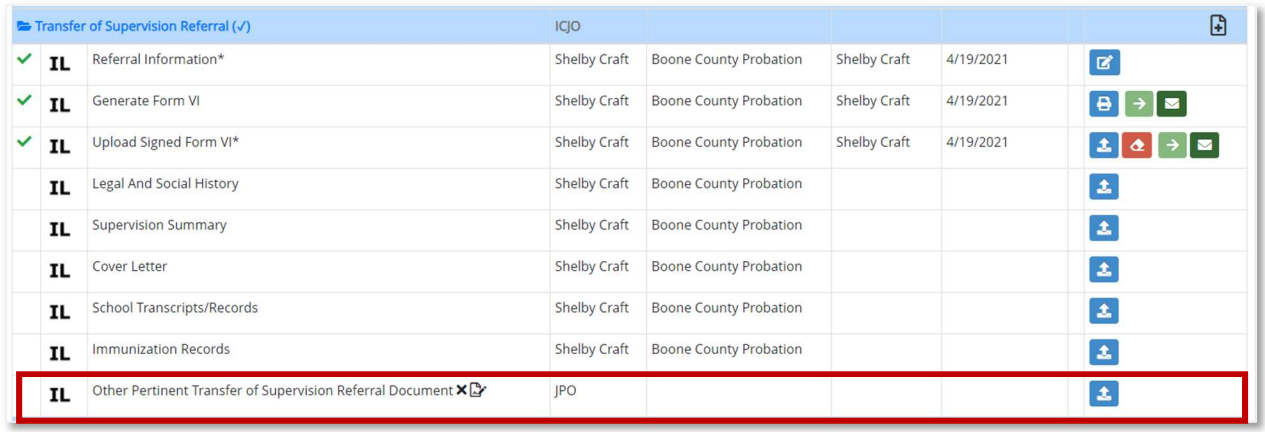

To change the description for the additional document, select the Edit Task icon, change the description, and click the Save button.

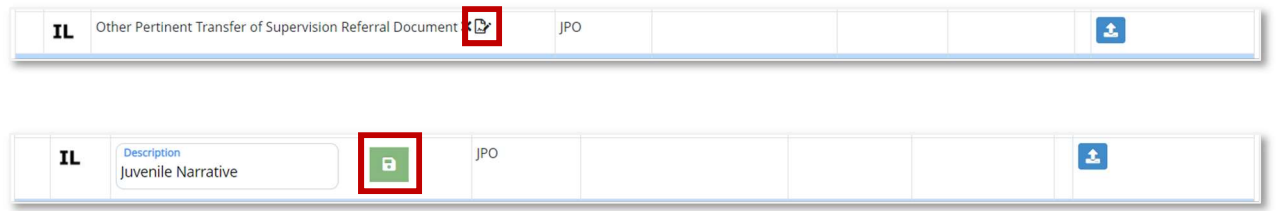

When the user clicks the plus sign for the Court Case Information task, the section expands to enter the court case information.

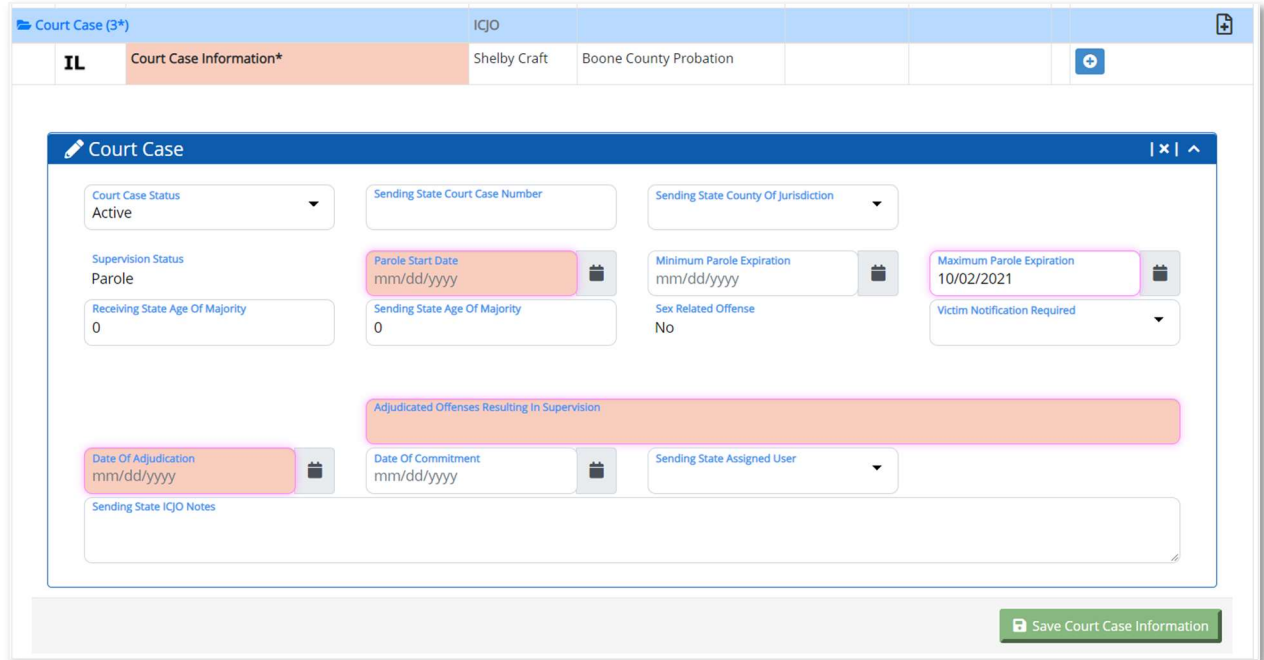

The user must enter information in the required (salmon-colored) fields.

To save the entered data, click the **Save Court Case Information** button.

When the user clicks the **Save Court Case Information** button, the section collapses and a green checkmark displays next to the Court Case task.

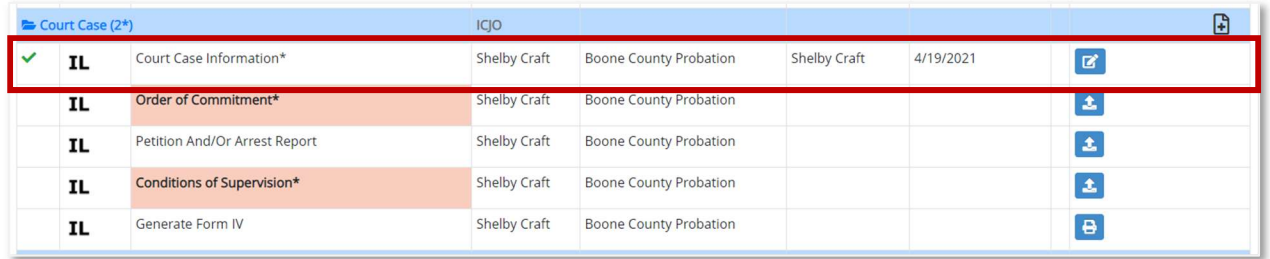

After the Transfer of Supervision is sent to the Receiving State, all fields in the Court Case Information task (including Additional Court Cases) will remain editable by the Sending State ICJO except for the Adjudicated Offenses Resulting in Supervision field. If the Sending State ICJO modifies the Court Case Information after the Transfer of Supervision is sent to the Receiving State, an email and alert is sent to all Receiving State ICJO users. The email and alert detail what field(s) was changed in the Court Case Information task.

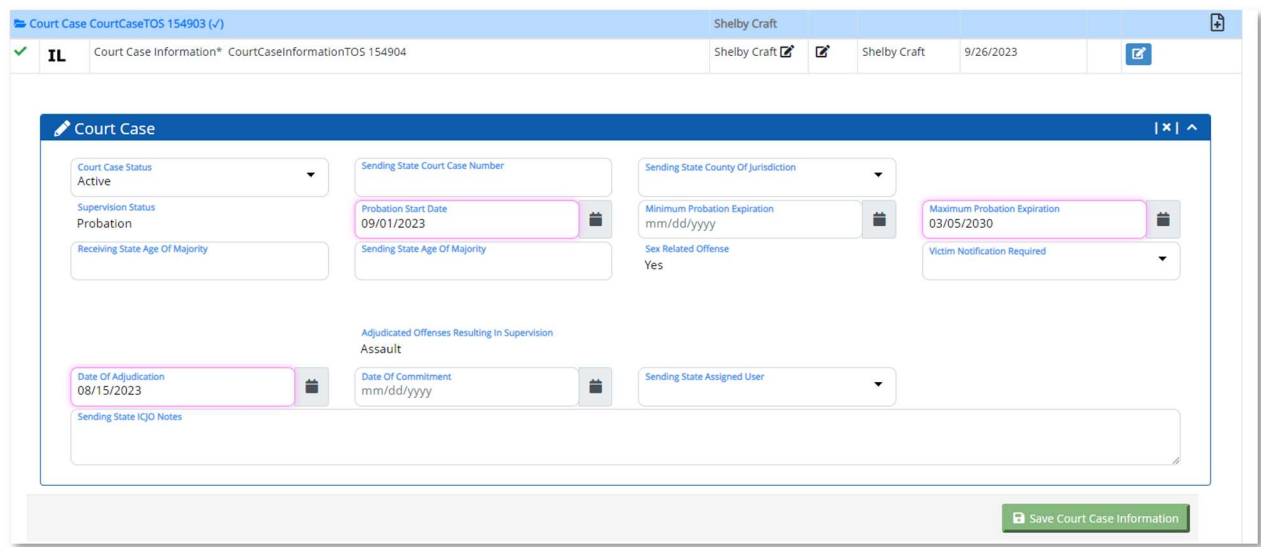

After the user uploads the required documents in the Court Case section, the user can generate Form IV. To generate Form IV, select the Print icon.

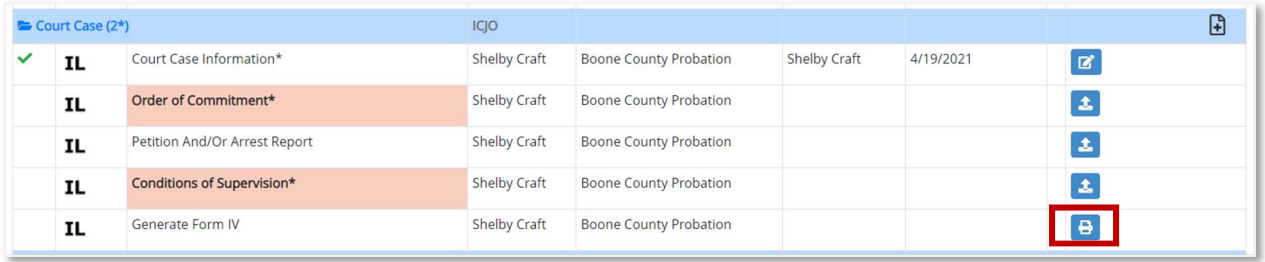

After the user selects the Print icon, the user can select the View Generated Document icon to open and print the form (if needed).

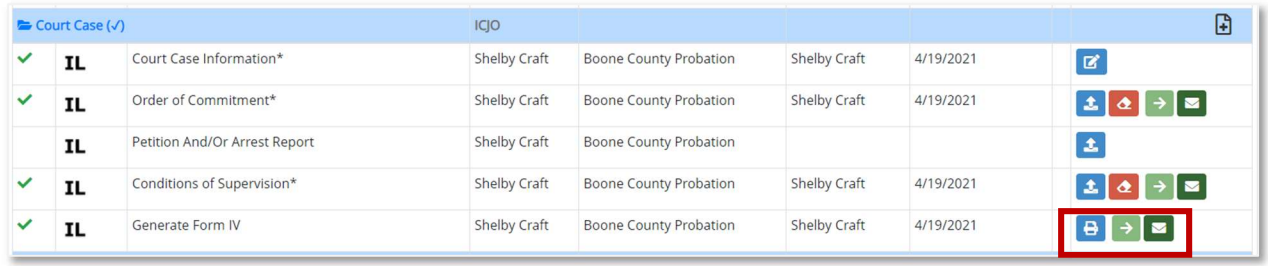

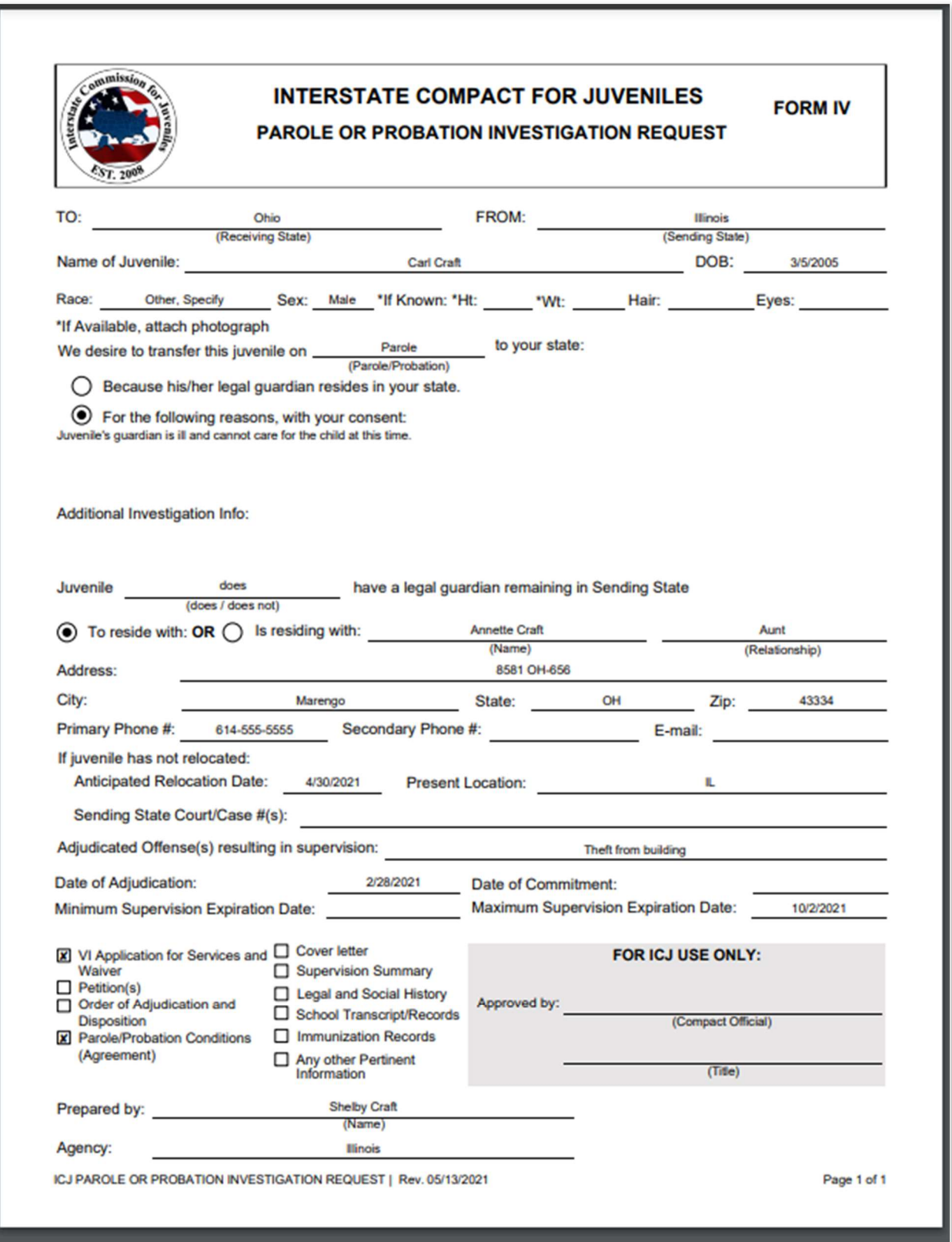

The user must complete the Travel Information task. To complete the Travel Information task, click the **plus sign**. When the user clicks the plus sign, the section expands and the Travel Information section appears.

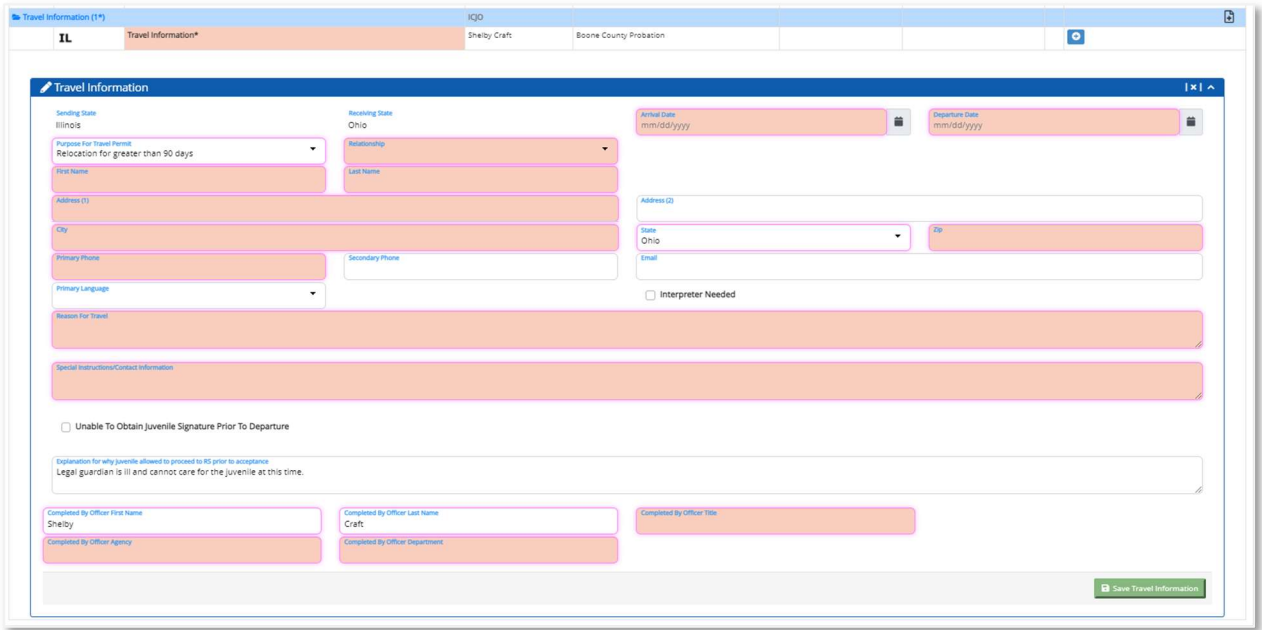

The Travel Permit can only be issued for 90 calendar days and covers the interim period while the Receiving State is completing the home evaluation.

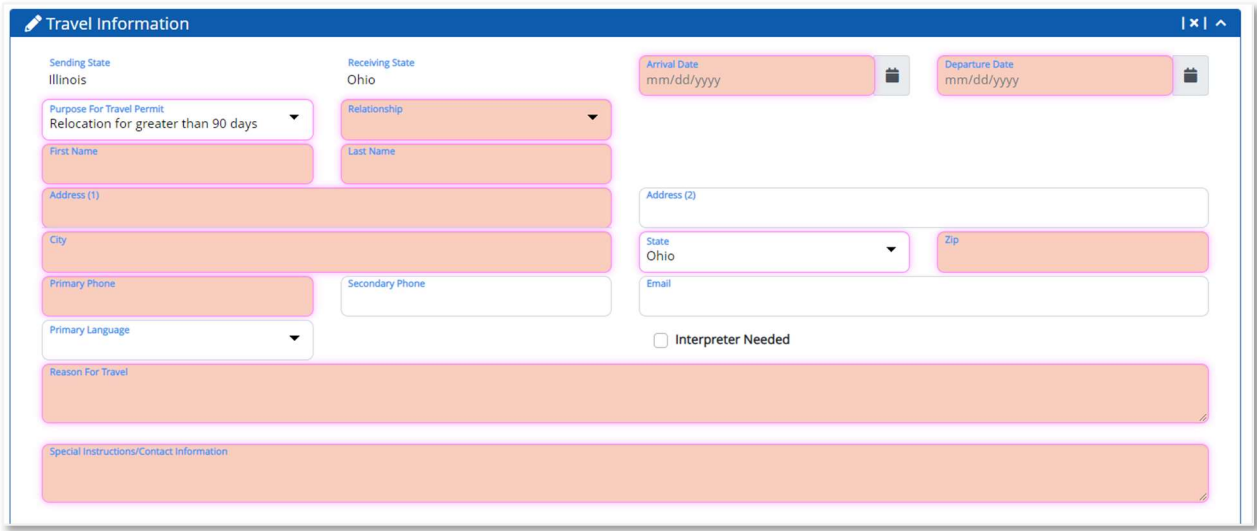

Enter information the required (salmon-colored) fields and click the Save Travel Information button.

When the user clicks the Save Travel Information button, the section collapses and a green checkmark appears next to the Travel Information task.

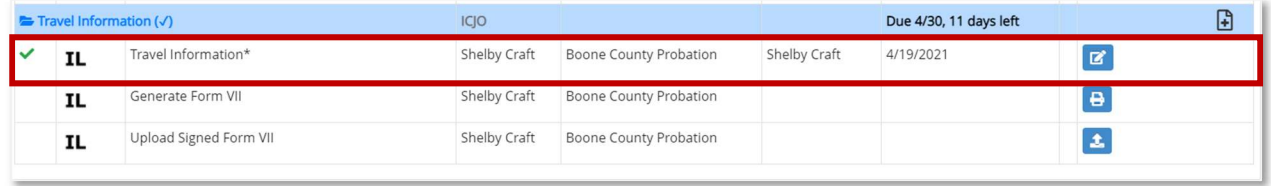

The user can generate and print Form VII. After the signatures are obtained, upload the signed Form VII.

After the user completes the Travel Information task, the Submit Transfer of Supervision to Supervisor (JPS) task appears.

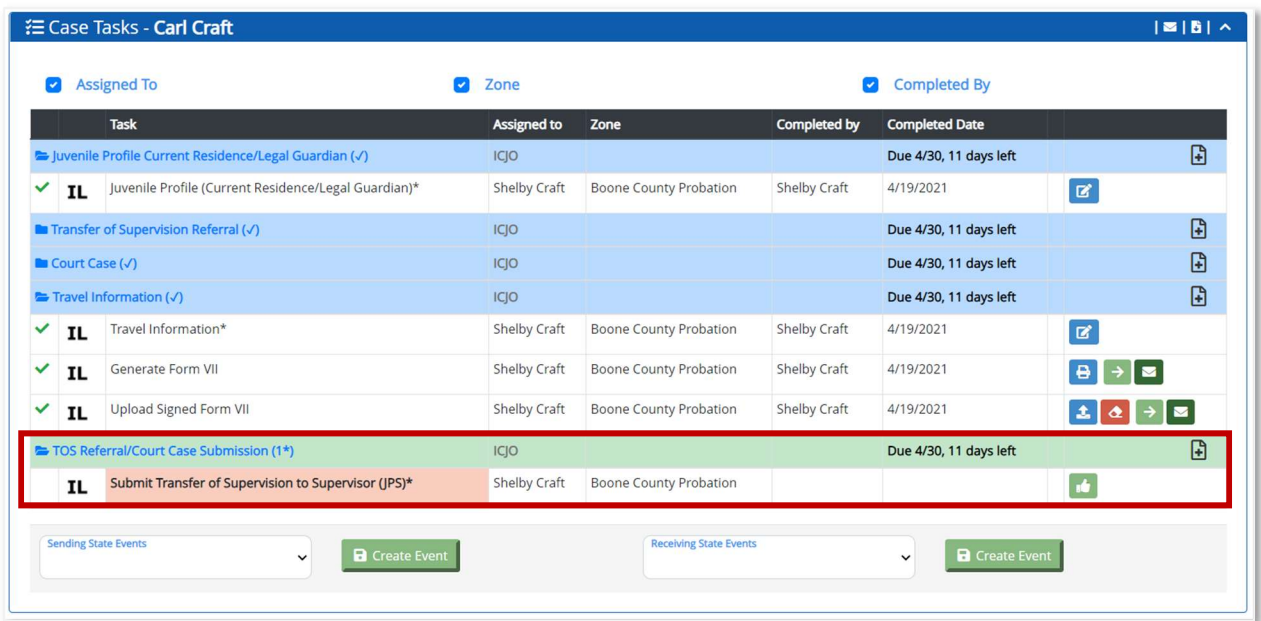

To submit to TOS to the supervisor, click the **Approve** button.

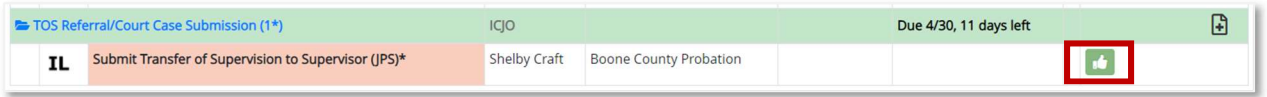

The Approval Comments box displays. Enter a comment (not required) and click the Approve button.

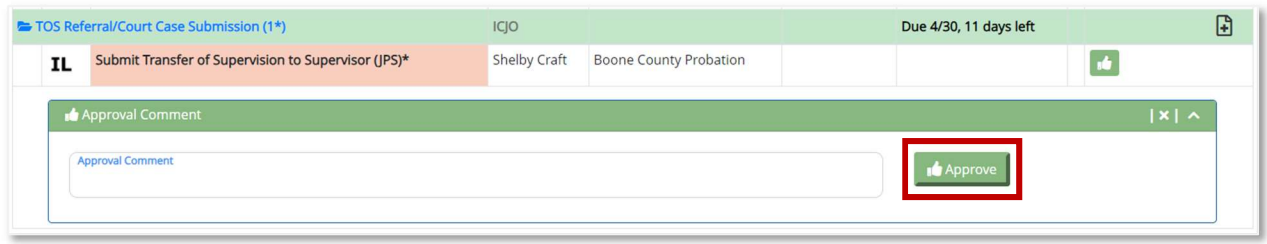

When the TOS is submitted, a new task appears: Submit Transfer of Supervision to State Compact (ICJO).

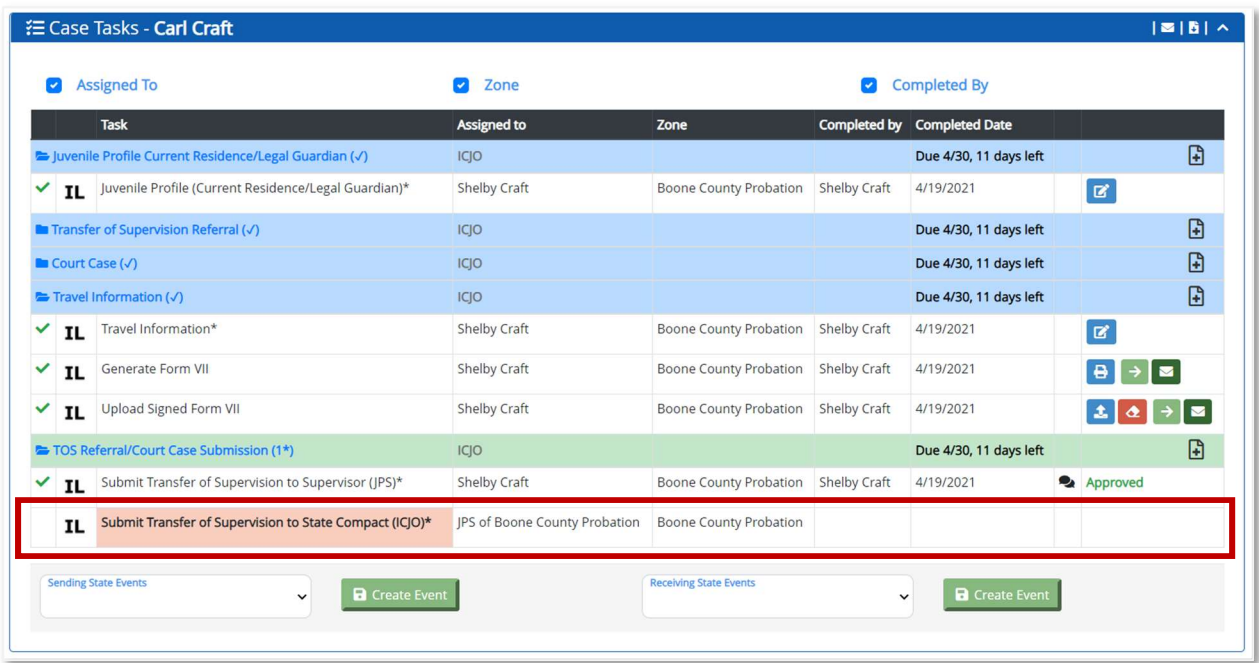

The ICJO must approve the TOS and submit the TOS to the Receiving State. When the ICJO completes these tasks, the Receiving State must review and approve the case.

Form generation tasks are automatically triggered when crossing state lines. In this case, Form IV is automatically regenerated to capture the name and title of the ICJO official that submitted the TOS to the Receiving State.

#### Receiving State Tasks – Approve TOS Case

This section covers the TOS case tasks for the Receiving State. The Receiving State must complete tasks after the Sending State submits the TOS to the Receiving State.

The Receiving State ICJO staff receives the TOS case for review. The case appears on the Master Task List of all RS ICJO users. Click the blue hyperlinked case number to open the case.

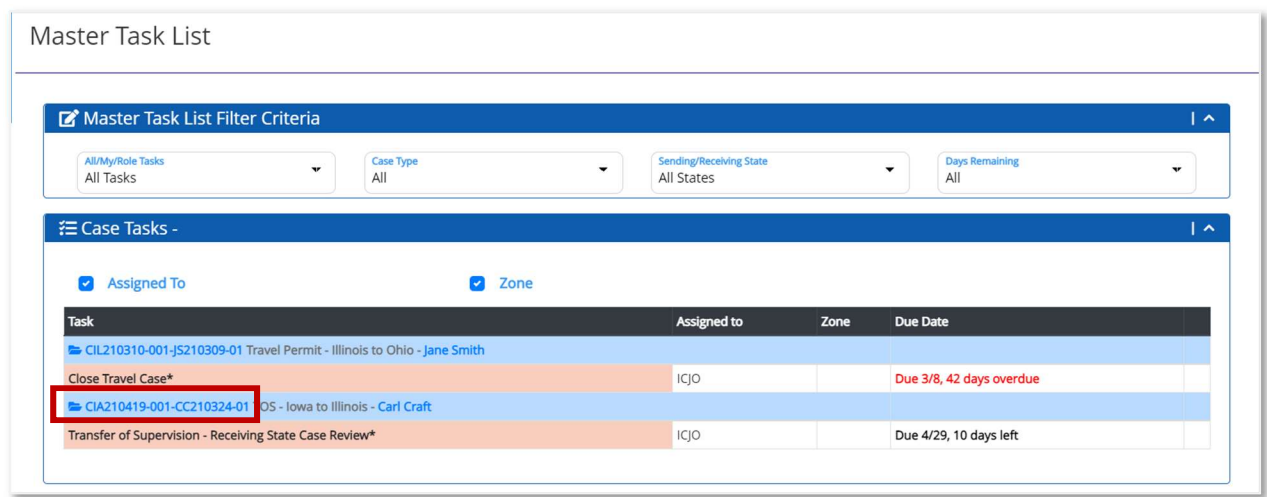

When the user clicks the hyperlinked case number, the Edit Case File page displays.

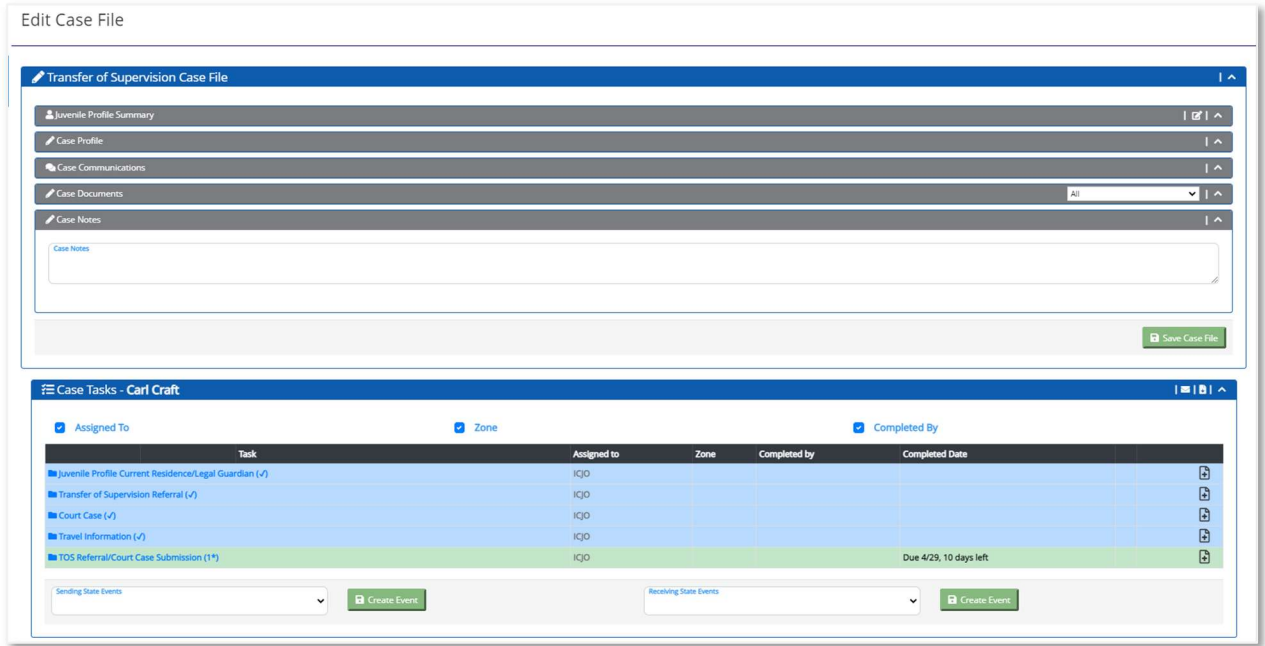

In the Case Tasks section, the user can view the completed case tasks by selecting the View icon for the task.

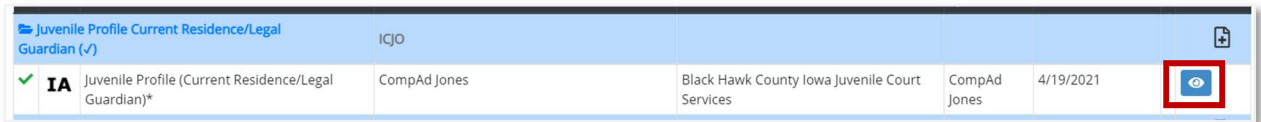

After reviewing the case tasks, the user can approve the TOS case file by clicking the Approve button for the Transfer of Supervision - Receiving State Case Review task.

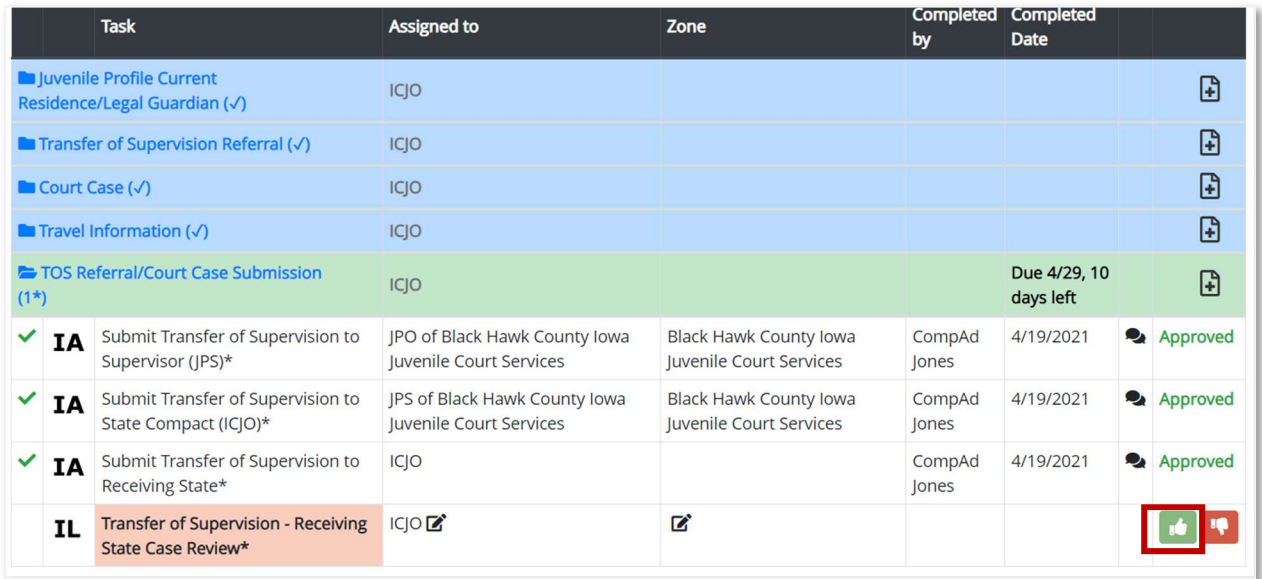

When the user clicks the Approve icon, the Approval Comments box displays. Enter a comment (not required) and click the Approve button.

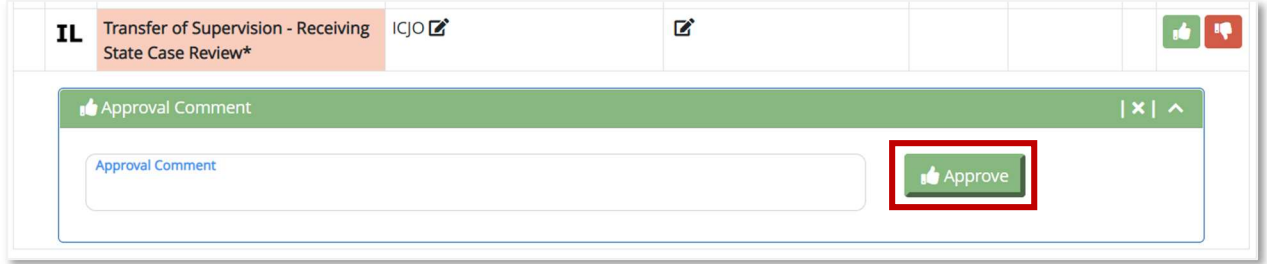

When the Receiving State approves the Transfer of Supervision - Receiving State Case Review task, the Home Evaluation task appears in the Case Tasks section. The due date for the Home Evaluation task shows the 45-day timer based on the Referral receipt date. This due date will start counting down until the user completes this task.

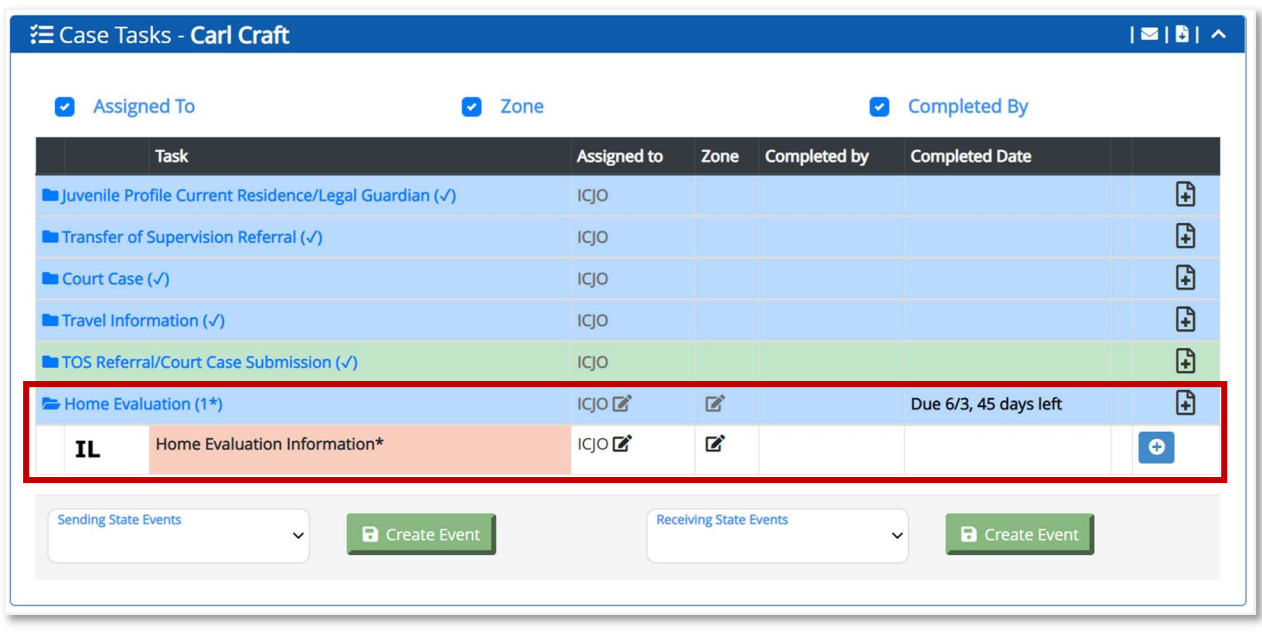

Note: If the Receiving State does not review or approve/reject the Transfer of Supervision – Receiving State Case Review task within 10 days of receiving the case, UNITY automatically escalates to the Home Evaluation step with a due date of 35 calendar days remaining.

The State ICJO can assign the Home Evaluation task to a Probation Supervisor or Probation Officer in the jurisdiction where the juvenile is relocating.

Click the Edit icon under the Zone column to choose the correct zone where the juvenile's new residence is located in the Receiving State. Click the Edit icon under the Assigned To column to choose a JPO or JPS user from the zone selected, and assign the Home Evaluation task.

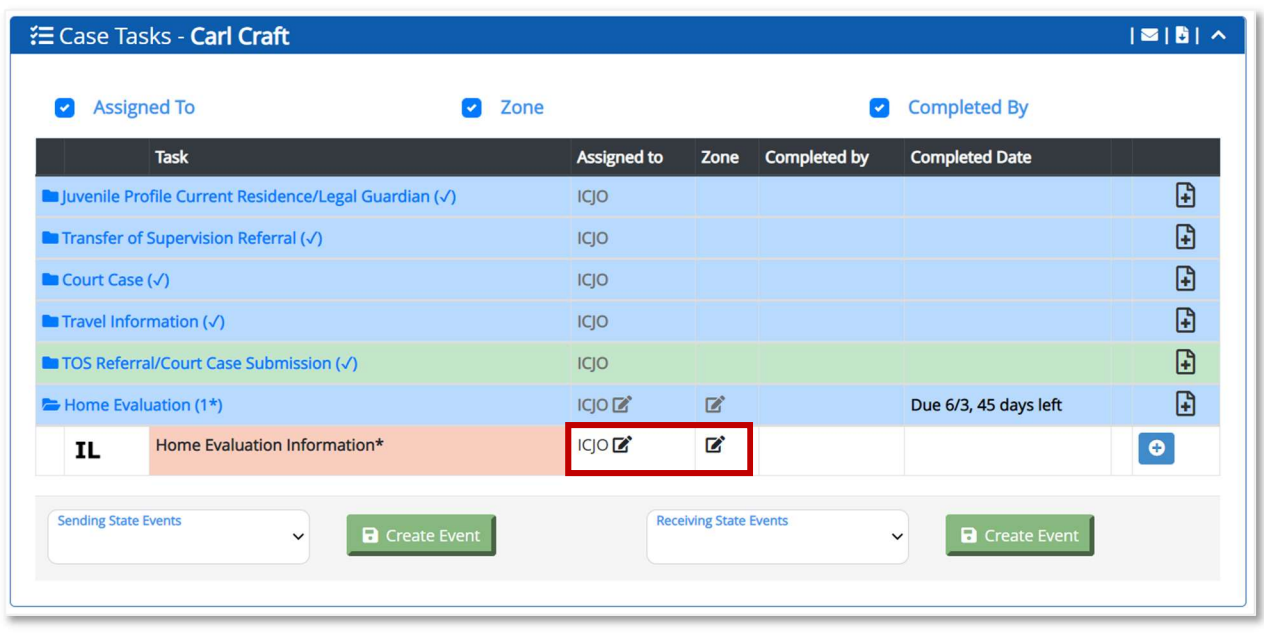

The State ICJO can also complete the Home Evaluation task if the Receiving State does not have active JPS or JPO users in UNITY.

To email the case file to the probation officer or supervisor, select the **Download all files** icon.

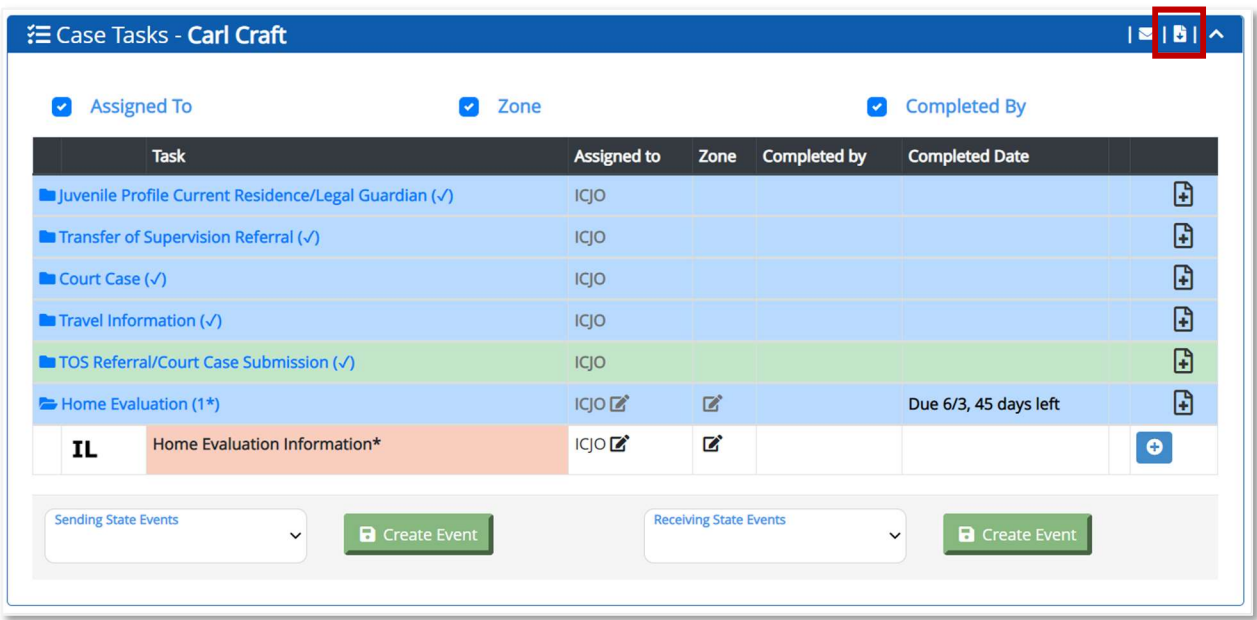

When the user selects the **Download all files** icon, the files are zipped to a compressed folder. The user can locate the compressed zip file in the computer's Downloads folder, and copy or drag and drop the files into an email to the supervisor or officer who will complete the Home Evaluation.

When the Compact Office receives the Home Evaluation from the probation supervisor, the user can enter the Home Evaluation information into UNITY.

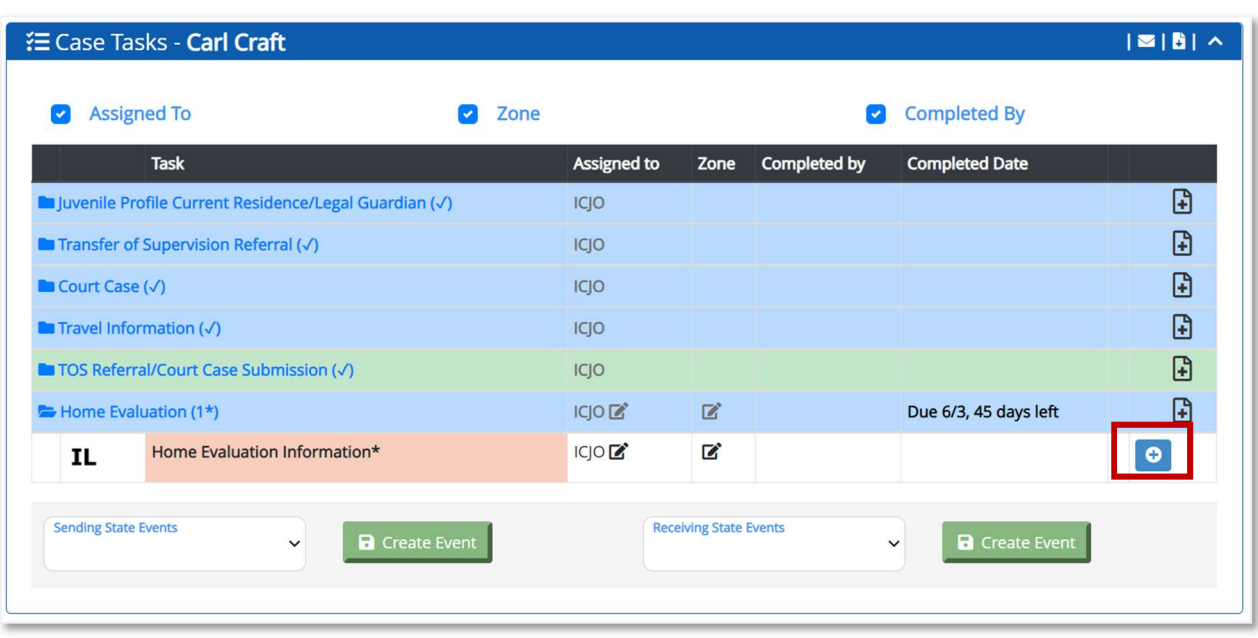

Click the **plus sign** next to the Home Evaluation Information task.

When the user clicks the plus sign, the Home Evaluation Information section expands and the Home Evaluation section appears.

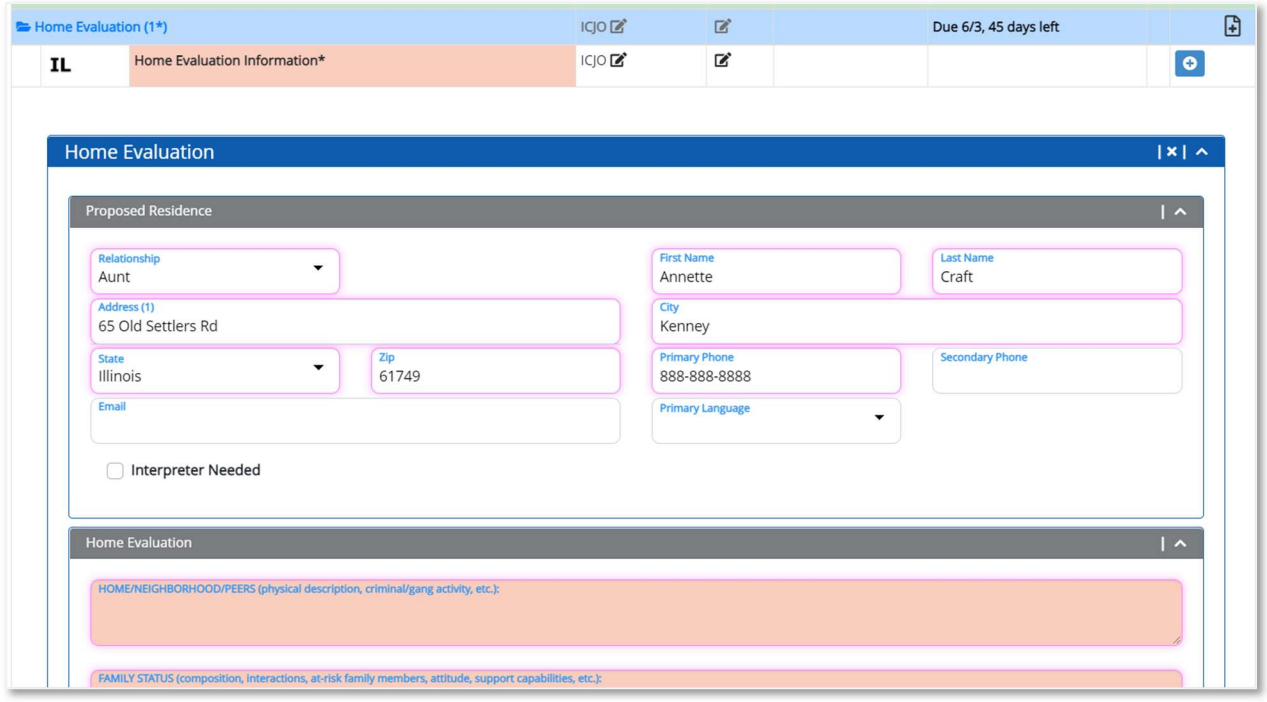

The user can enter the information into the required (salmon-colored) fields or can copy and paste from the form the received from the probation supervisor.

When all required (salmon-colored) fields are entered, click the Save Case File Home Evaluation button.

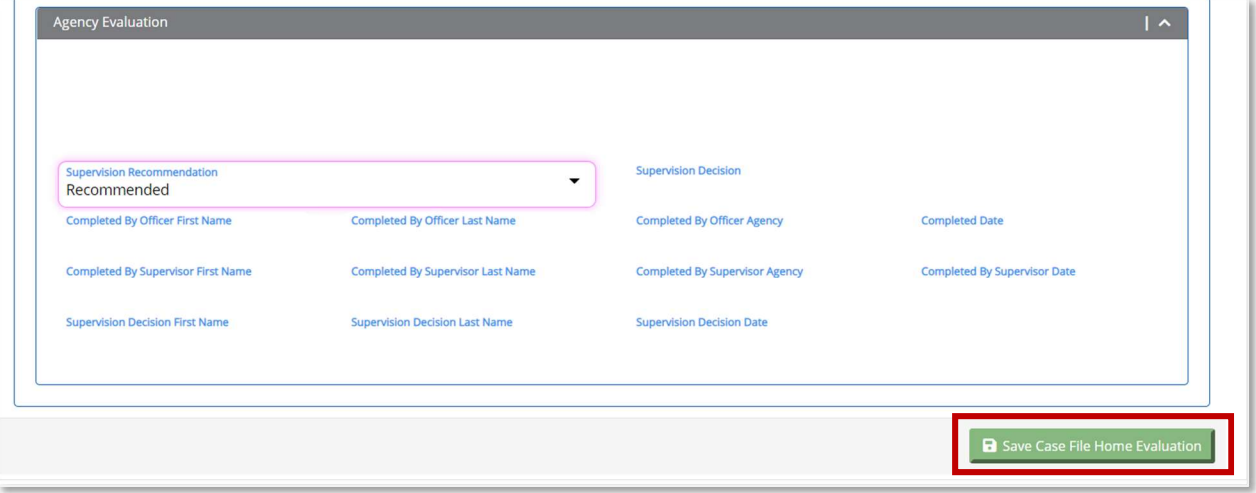

When the user clicks the Save Case File Home Evaluation button, the Home Evaluation section collapses and a new task displays: Submit Home Evaluation to Supervisor (JPS).

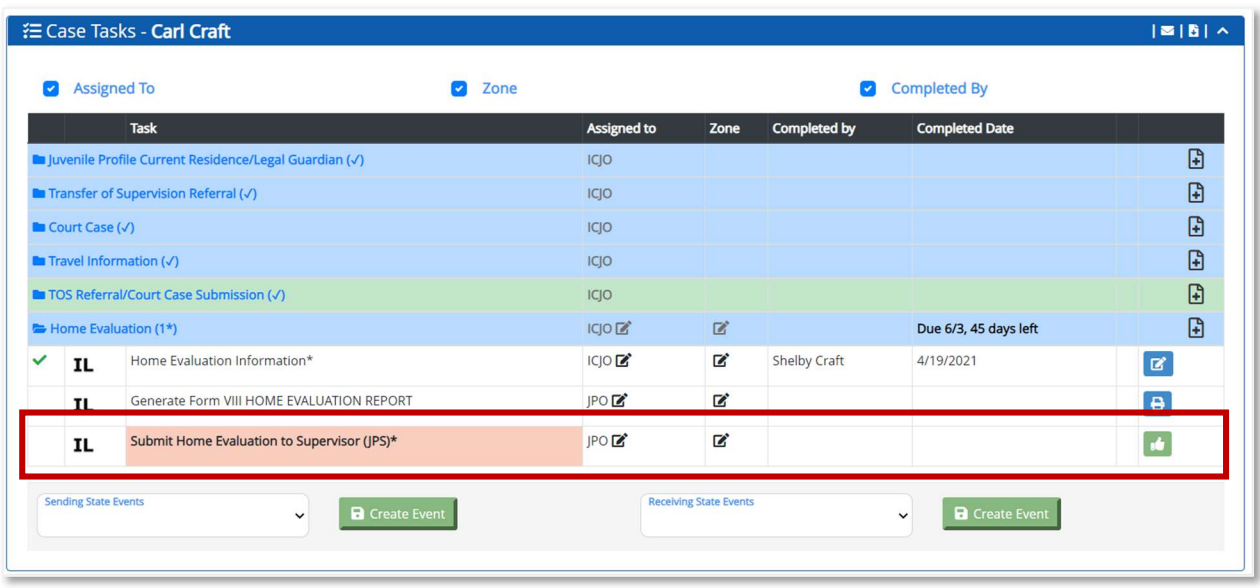

To submit the Home Evaluation to the Supervisor, click the **Approve** button.

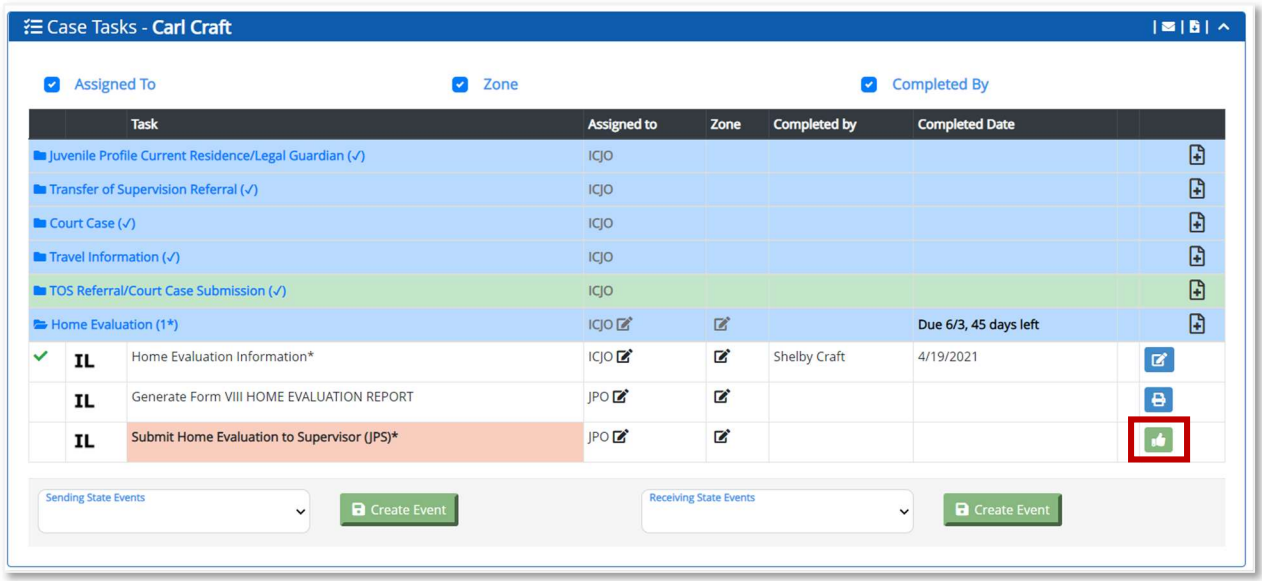

When the user clicks the **Approve** button, the Approval Comments box displays. The system automatically populates the information of the logged-in user for the approval steps. The user can manually update the information for the JPO and JPS that conducted and reviewed the Home Evaluation.

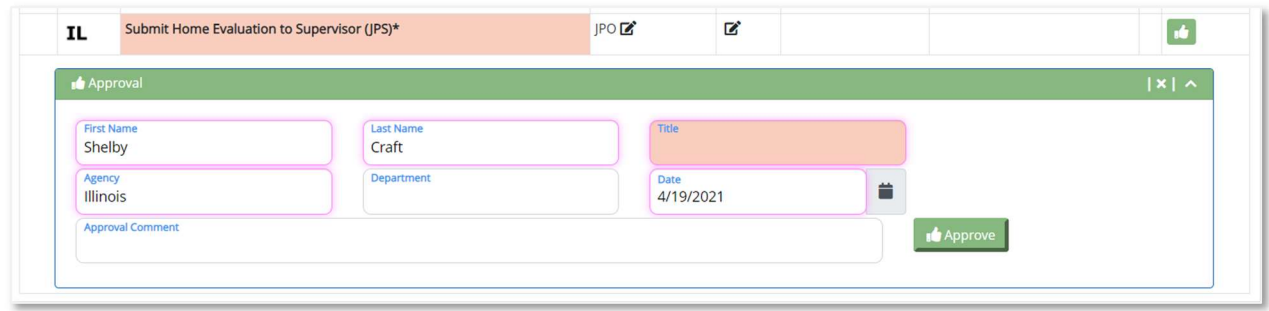

After the Submit Home Evaluation to Supervisor (JPS) and Submit Home Evaluation to State Compact (ICJO) are completed, a new task appears: Home Evaluation Information: Make Supervision Decision.

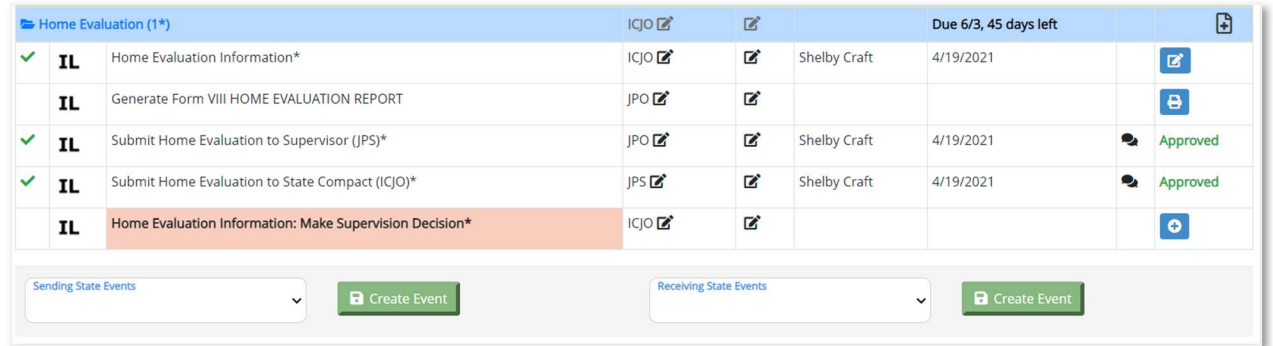

To complete the Home Evaluation Information: Make Supervision Decision task, click the plus sign.

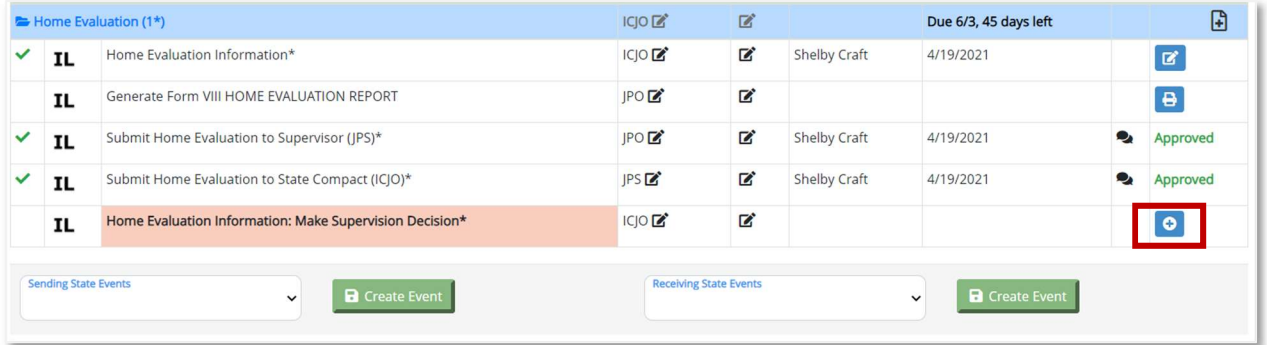

When the user clicks the plus sign, the section expands and the completed Home Evaluation details are displayed for the ICJO's review.

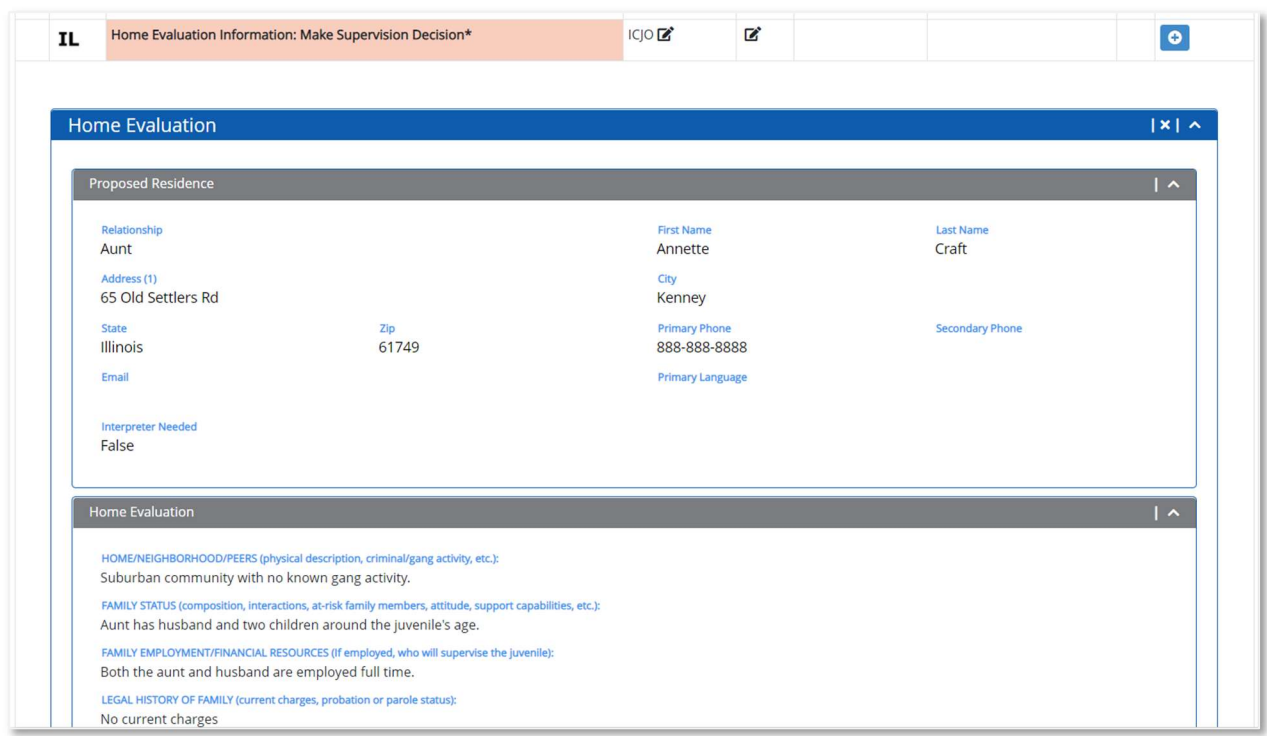

In the Agency Evaluation section, the user must select a supervision decision from the Supervision Decision dropdown.

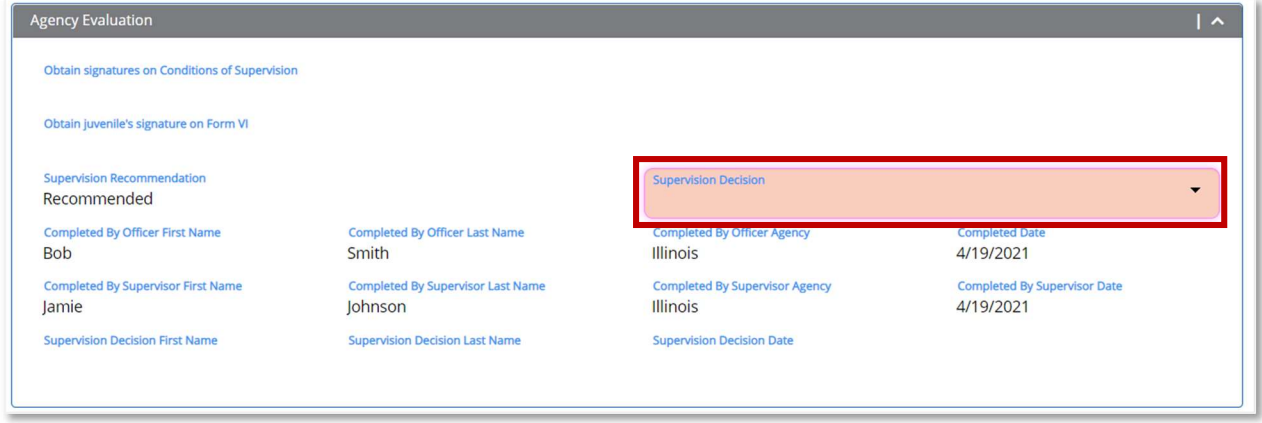

After selecting the Supervision Decision, click the Save Case File Home Evaluation button.

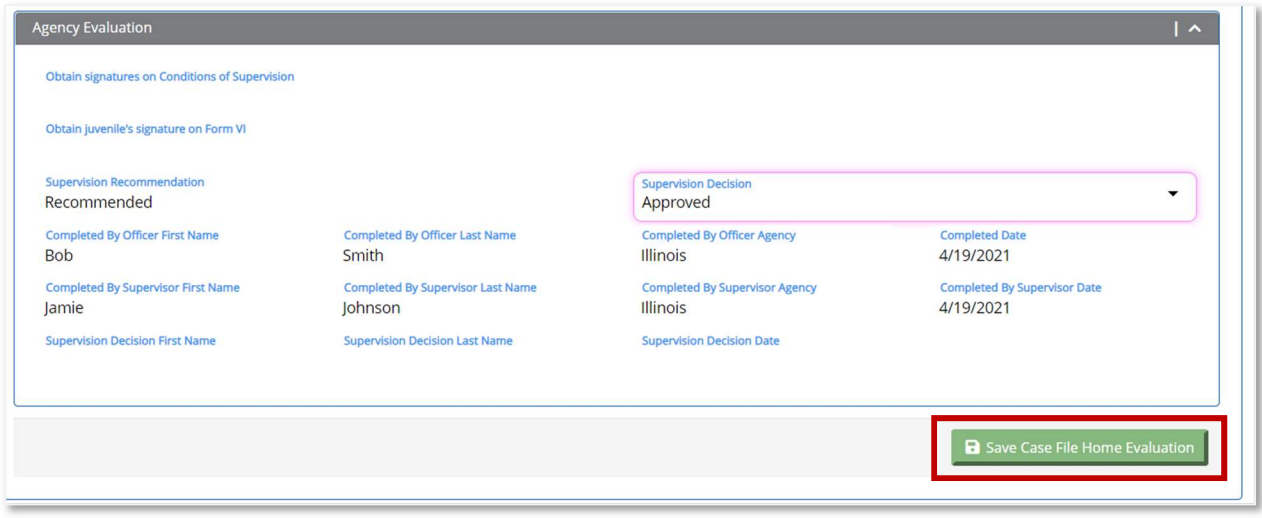

If the user selected Supervision Decision Approved, and the user clicks the Save Case File Home Evaluation button, the section collapses and a new task appears: Finalize Home Evaluation: Supervision Approved.

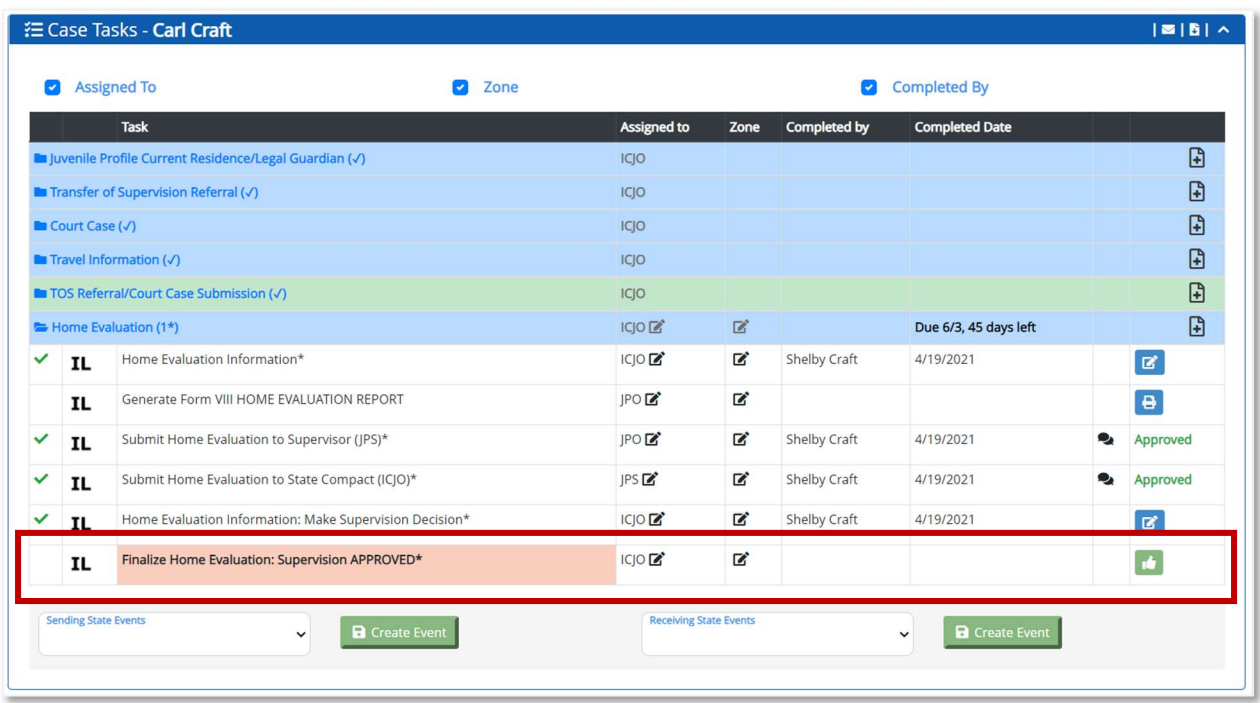

Click the **Approve** button to Finalize Home Evaluation: Supervision Approved task.

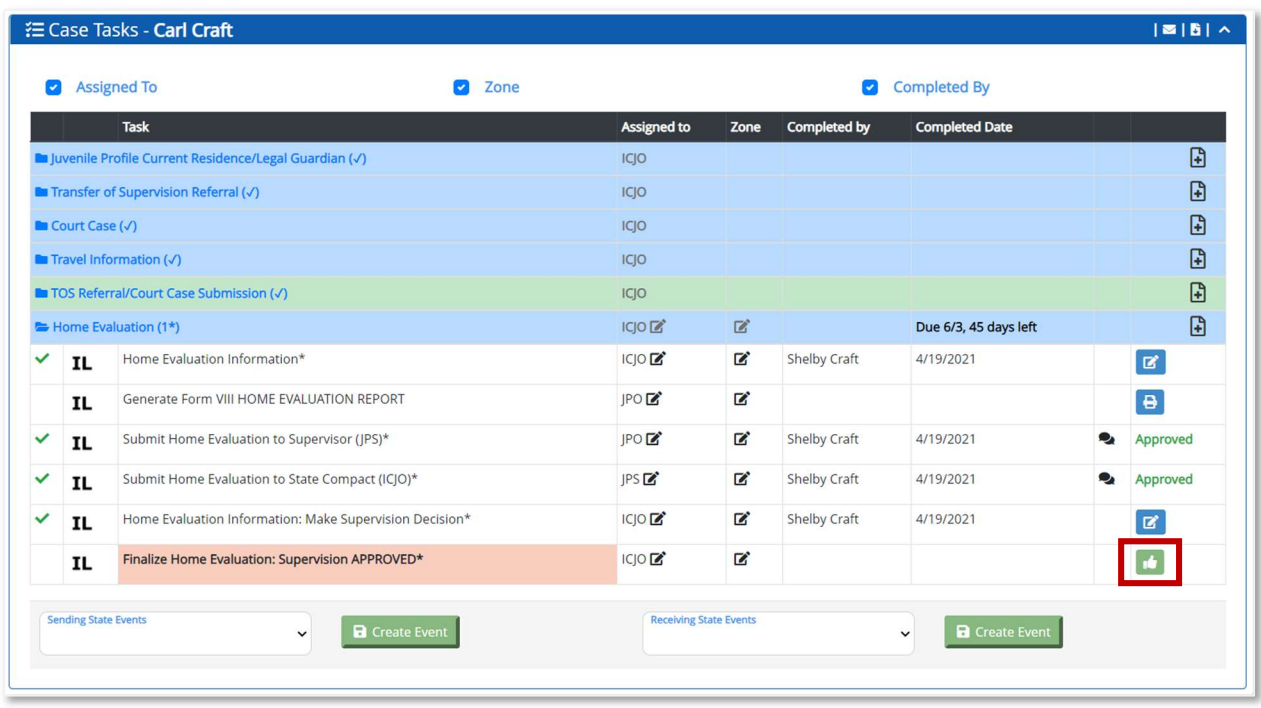

When the user clicks the **Approve** button, the section expands and the Approval section appears.

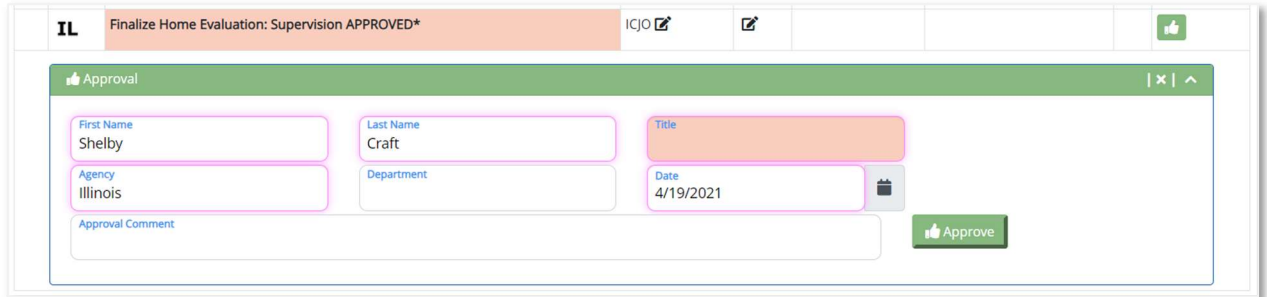

The user must complete the required (salmon-colored) fields and click the Approve button.

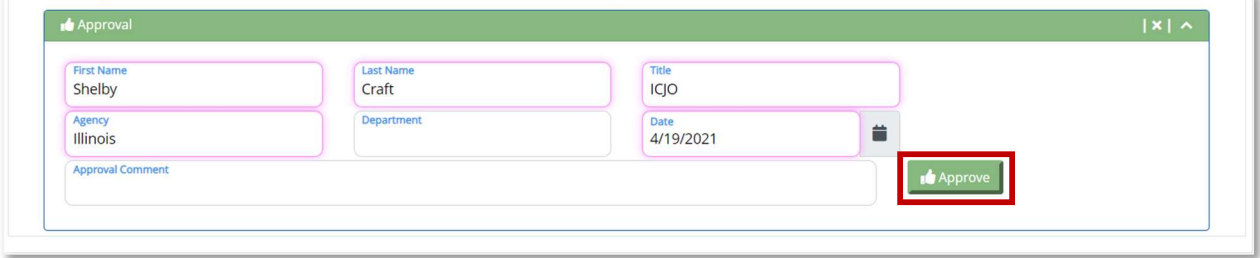

When the user clicks the **Approve** button, either the QPR cycles begin with a 90-day due date or, if the juvenile was remaining in the Sending State during the TOS, the Departure Information (Form V) workflow appears. Once the Departure Information is submitted to the Receiving State, the Receiving State Acknowledges Departure Information task appears and the next QPR cycle begins with a due date calculated 90 days from the Departure Information, Departure Date field.

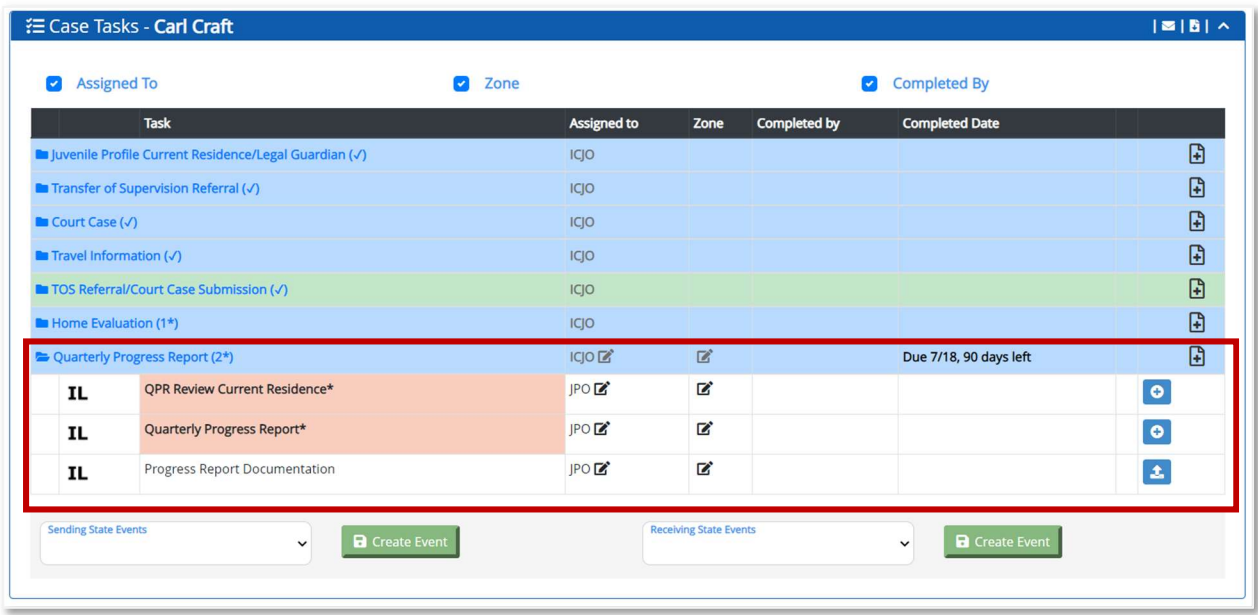

After the Receiving State completes the Home Evaluation and recommends supervision, the Sending State must review and acknowledge the Home Evaluation.